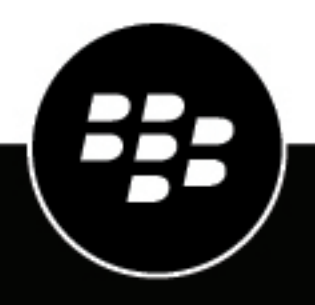

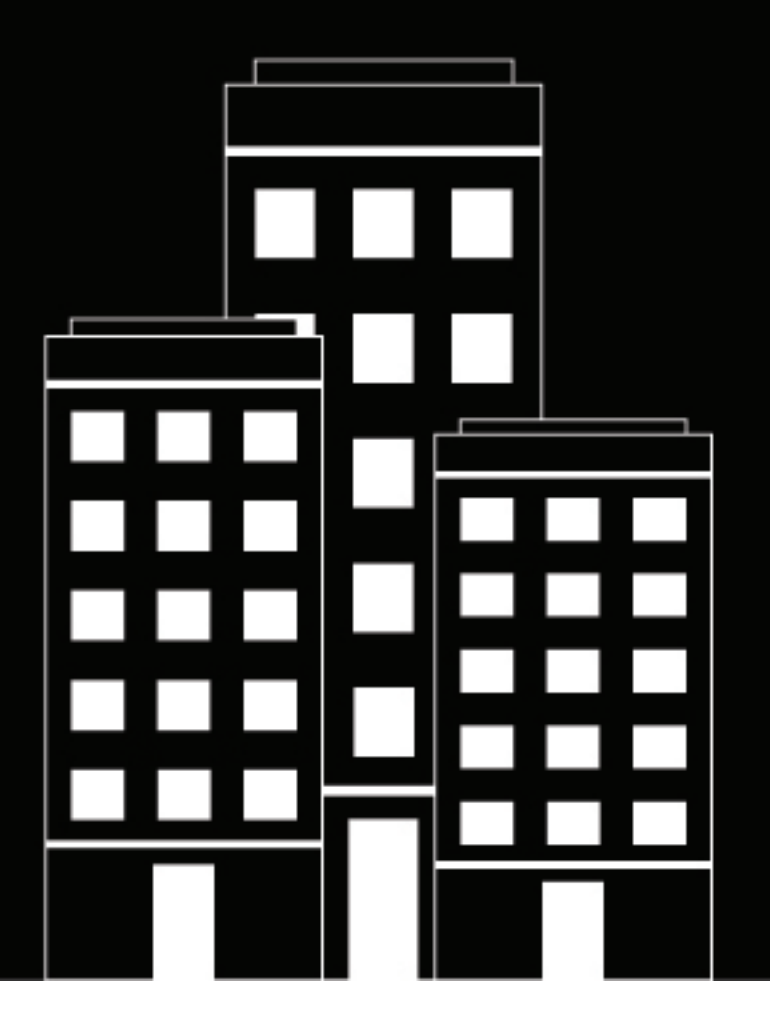

# **BlackBerry Workspace Benutzerhandbuch**

6.0

2018-10-07Z

## **Inhalt**

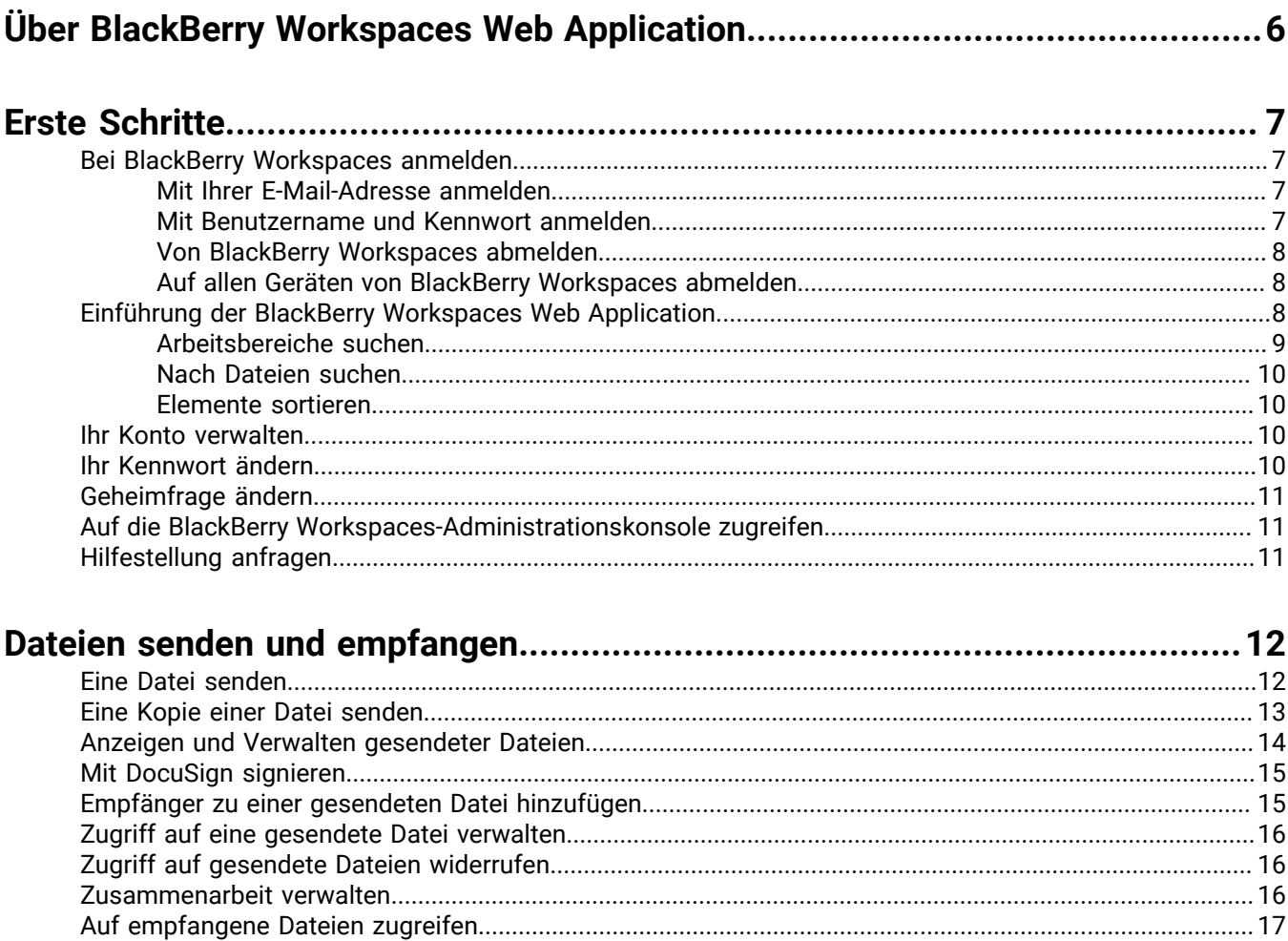

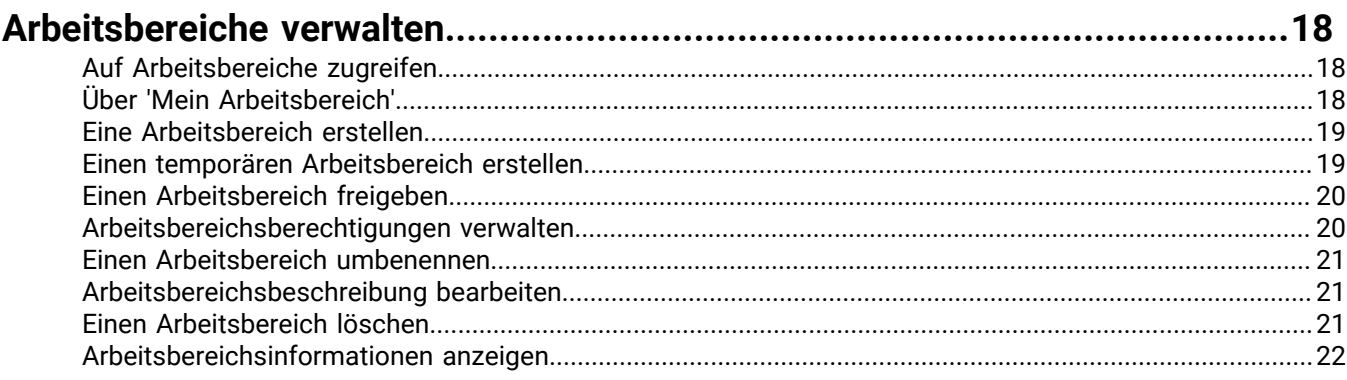

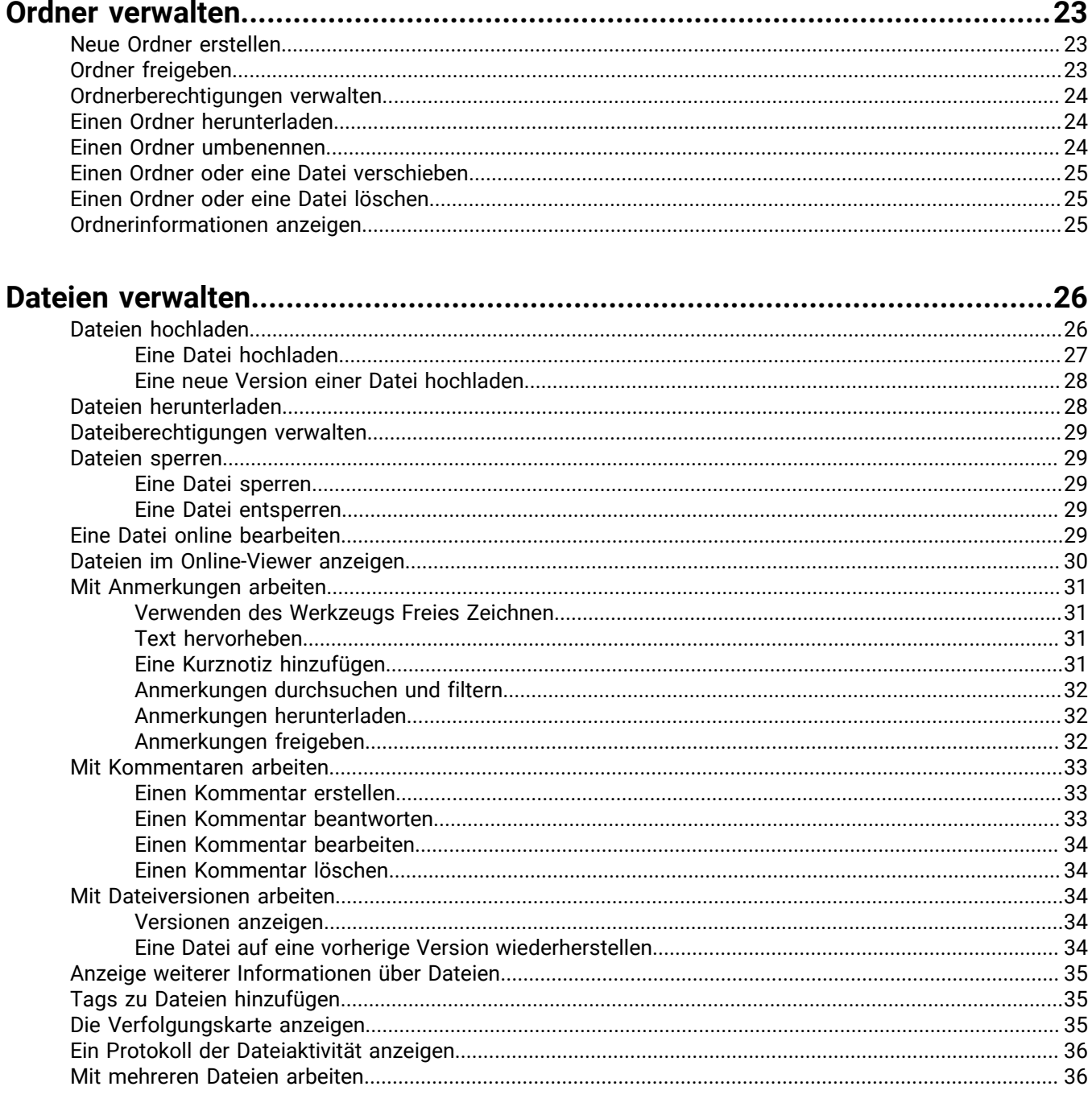

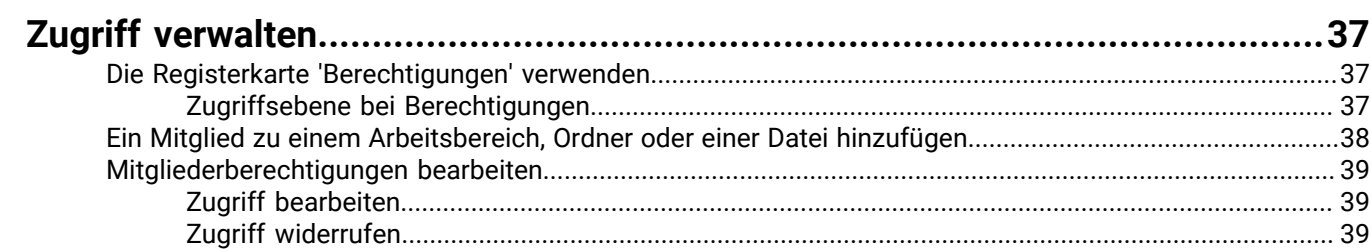

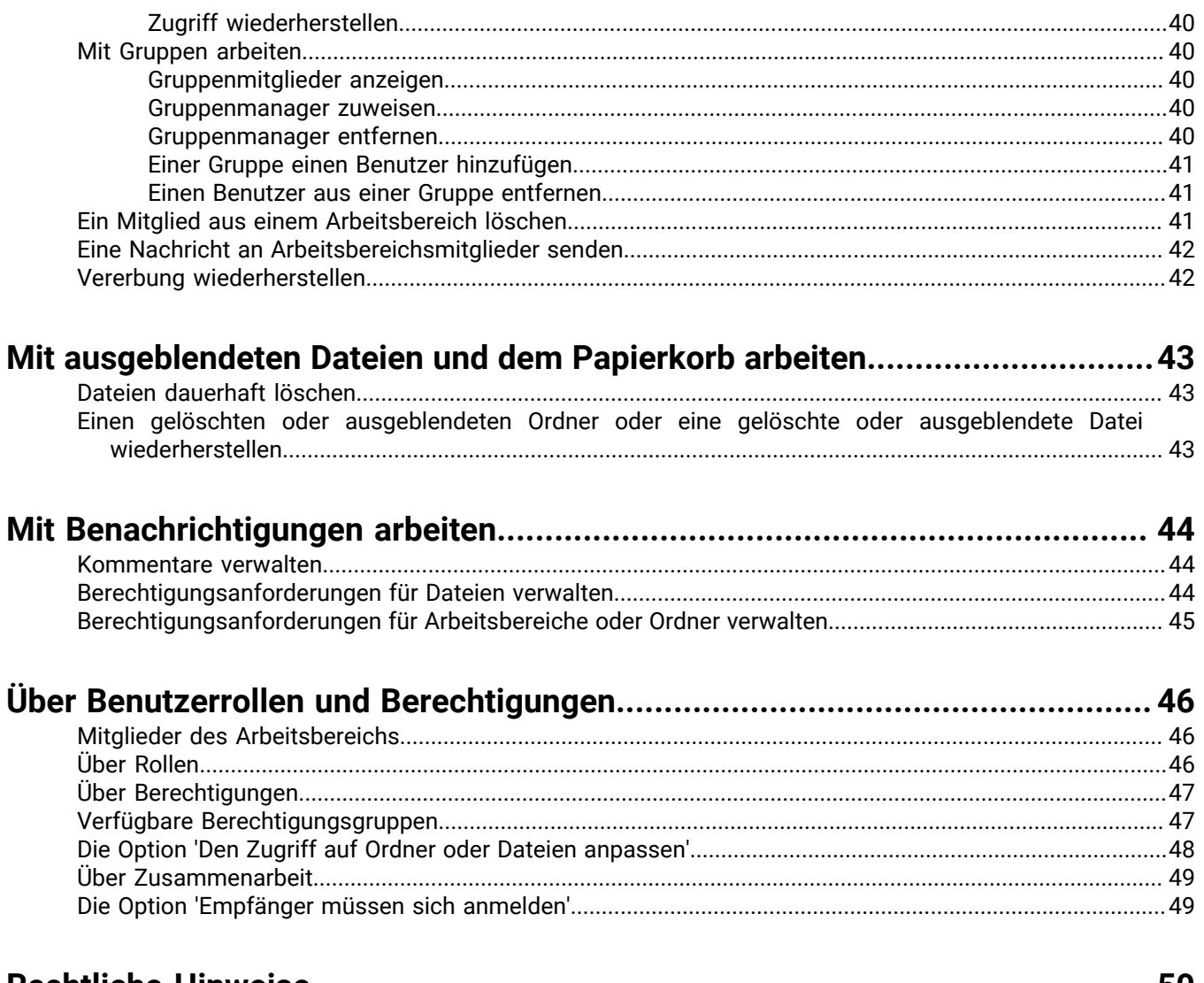

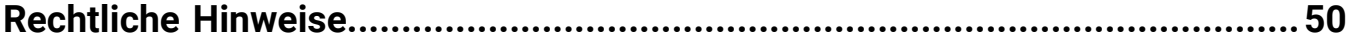

# <span id="page-5-0"></span>**Über BlackBerry Workspaces Web Application**

Mit der BlackBerry Workspaces Web Application können Sie Ihre Dateien sicher für andere freigeben, während Sie die vollständige Kontrolle darüber behalten, wer auf sie zugreifen kann und wie mit ihnen gearbeitet werden kann. Sie können Dateien in Arbeitsbereichsordnern speichern und mit anderen zusammen arbeiten, oder Sie können Sie sicher per E-Mail an andere senden. Dazu verwenden Sie den BlackBerry Workspaces-Mailserver. Mit BlackBerry Workspaces können Sie außerdem weiterhin Ihre Dateien nach dem Empfang verwalten und kontrollieren.

Durchsuchen Sie Ihre Ordner mit leistungsstarken Suchtfunktionen, um Dateien schnell zu finden, zu sortieren und zu filtern.

Mit der Web Application können Sie steuern, wer auf Ihre Dateien zugreift, indem Sie Gruppen definieren und Benutzer zu diesen Gruppen hinzufügen. Für jede Gruppe können Sie bestimmte Zugriffsbedingungen festlegen, z. B. die Fähigkeit, eine Datei zu kopieren oder zu drucken, und weisen dann jeder Datei gemäß den Berechtigungen, die Sie gewähren möchten, Gruppen zu. Sie können diese Zuweisungen jederzeit mit sofortiger Wirkung ändern.

Neben derWeb Application wird BlackBerry Workspaces auf den folgenden Plattformen unterstützt:

- Mobile Geräte:
	- iOS
	- Android
	- BlackBerry 10
- Desktop:
	- Windows, einschließlich Microsoft Outlook
	- Mac

**Hinweis:** Die verfügbaren Funktionen, Optionen und Menüelemente hängen von der Konfiguration Ihrer Organisation und von Ihren Benutzerberechtigungen pro Arbeitsbereichselement ab. Bei Fragen zu Ihrer Lizenz, zum Zugriff und zu einer der in diesem Handbuch beschriebenen Funktionen wenden Sie sich an den Administrator Ihrer Organisation.

# <span id="page-6-0"></span>**Erste Schritte**

In diesem Abschnitt wird beschrieben, wie Sie sich bei der BlackBerry Workspaces Web Application anmelden. Außerdem wird die Benutzeroberfläche eingeführt.

### <span id="page-6-1"></span>**Bei BlackBerry Workspaces anmelden**

**1.** Geben Sie in Ihrem Browser die URL für die BlackBerry Workspaces Web Application ein.

**Hinweis:** Für viele Benutzer ist dies 'www.watchdox.com/ngdox'. ('watchdox.com' ist die URL für den Cloudservice.) Wenn Ihre Organisation eine virtuelle Appliance zum Hosten des BlackBerry Workspaces-Services verwendet oder Ihre Organisation eine eigene dedizierte Unterdomäne in der BlackBerry Workspaces-Cloud besitzt, gibt es eine andere URL (z. B. 'www.company.watchdox.com/ngdox').

**2.** Geben Sie Ihre E-Mail-Adresse ein, und klicken Sie auf **Anmelden**. Die Authentifizierungsmethode für Ihre Anmeldung wird ermittelt.

**Wenn Sie fertig sind:** Weitere Informationen zum Abschließen des Anmeldeprozesses finden Sie in den Anweisungen der folgenden Abschnitte:

- Wenn Ihre Organisation für das Anmelden per E-Mail konfiguriert ist, melden Sie sich mit Ihrer E-Mail-Adresse an. Wechseln Sie zu [Mit Ihrer E-Mail-Adresse anmelden](#page-6-2).
- Wenn Ihre Organisation für das Anmelden mit Benutzernamen und Kennwort konfiguriert ist, melden Sie sich mit Ihrem Benutzernamen und Kennwort an. Wechseln Sie zu [Mit Benutzername und Kennwort anmelden.](#page-6-3)
- Wenn Ihre Organisation für eine andere Authentifizierungsmethode konfiguriert ist, führen Sie die Anweisungen auf dem Bildschirm aus, um sich anzumelden.

#### <span id="page-6-2"></span>**Mit Ihrer E-Mail-Adresse anmelden**

**Bevor Sie beginnen:** Führen Sie die in [Bei BlackBerry Workspaces anmelden](#page-6-1) dargelegten Schritte durch. Wenn Ihre Organisation für das Anmelden mit E-Mail konfiguriert ist, wird Ihnen ein Anmeldebildschirm mit dem Feld **E-Mail** angezeigt.

- **1.** Geben Sie Ihre E-Mail-Adresse ein, und klicken Sie auf **Anmelden**. An die angegebene E-Mail-Adresse wird eine E-Mail gesendet.
- **2.** Öffnen Sie diese E-Mail in Ihrem regulären E-Mail-Programm, kopieren Sie den Überprüfungscode, und wechseln Sie zurück zum Anmeldebildschirm.
- **3.** Geben Sie den Überprüfungscode ein. Sie sind angemeldet, und der Hauptbildschirm auf der BlackBerry Workspaces Web Application wird angezeigt.

#### <span id="page-6-3"></span>**Mit Benutzername und Kennwort anmelden**

**Bevor Sie beginnen:** Führen Sie die in [Bei BlackBerry Workspaces anmelden](#page-6-1) dargelegten Schritte durch. Wenn Ihre Organisation für das Anmelden mit Benutzernamen und Kennwort konfiguriert ist, wird Ihnen ein Anmeldebildschirm mit den Feldern **E-Mail** und **Kennwort** angezeigt.

- **1.** Wenn Sie ein vorhandener Benutzer sind, geben Sie Ihre E-Mail-Adresse und Ihr Kennwort ein.
- **2.** Klicken Sie auf **Anmelden**.
- **3.** Wenn Sie ein neuer Benutzer sind, führen Sie die folgenden Schritte durch:
	- a) Klicken Sie auf **Konto erstellen**.
	- b) Geben Sie die erforderlichen Informationen ein, und klicken Sie anschließend auf **Konto erstellen**.

Sie sind angemeldet, und der Hauptbildschirm auf der BlackBerry Workspaces Web Application wird angezeigt.

#### <span id="page-7-0"></span>**Von BlackBerry Workspaces abmelden**

Zeigen Sie auf **A** und klicken Sie auf **Abmelden**. Sie sind abgemeldet.

#### <span id="page-7-1"></span>**Auf allen Geräten von BlackBerry Workspaces abmelden**

- 1. Zeigen Sie auf **2** und klicken Sie auf Kontoeinstellungen.
- **2.** Klicken Sie auf **Von allen Geräten abmelden**. Sie wurden auf allen Geräten, auf denen Sie für ihr BlackBerry Workspaces-Konto angemeldet sind, von BlackBerry Workspaces abgemeldet.

### <span id="page-7-2"></span>**Einführung der BlackBerry Workspaces Web Application**

Die Benutzeroberfläche (UI) der BlackBerry Workspaces Web Application ist in sechs große Funktionsbereiche aufgeteilt, die Ihnen den Zugriff, die Verwaltung und die Arbeit mit Ihren Inhalten so leicht wie möglich machen sollen. Der BlackBerry Workspaces-Hauptbildschirm öffnet sich mit einer Anzeige Ihrer Inhaltsliste im Inhaltsbereich, dem Navigationsfenster auf der linken Seite und der Funktion-Aktionsschaltfläche rechts unten im Inhaltsbereich des Bildschirms. Hier finden Sie eine Beschreibung der Hauptkomponenten der BlackBerry Workspaces Web Application.

#### **Obere Leiste**

Mit der oberen Leiste greifen Sie auf die folgenden Funktionen zu:

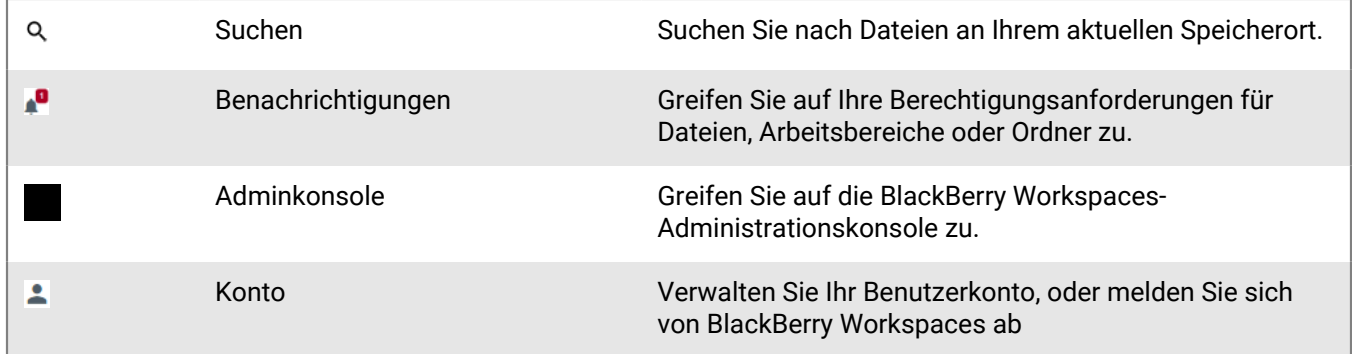

#### **Speicherortleiste**

In der Speicherortleiste werden immer Ihr aktueller Speicherort in der Anwendung und die Suchfunktion angezeigt, mit der Sie nach Arbeitsbereichen suchen können.

#### **Aktionsleiste**

Verwenden Sie die Aktionsleiste, um Aktionen für Ihre Arbeitsbereiche, Ordner und Dateien auszuführen, z. B. Dateien hochladen, neue Arbeitsbereiche und Ordner erstellen, Dateien herunterladen, Dateien senden und löschen. Die Optionen in der Aktionsleiste ändern sich dynamisch in Abhängigkeit Ihrer Aktionen und Auswahlen.

#### **Navigationsfenster**

Das Navigationsfenster enthält die direkte Navigation zu allen Arbeitsbereichen und externen Repositorys, auf die Sie zugreifen können, die Listen mit empfangenen und gesendeten Elementen und Hilfe-Ressourcen.

Hinweis: Klicken Sie auf >, um das Navigationsfenster aufzuklappen, und <, um das Navigationsfenster einzuklappen.

#### **Inhaltsbereich**

Im Inhaltsbereich sehen Sie sich Ihre Arbeitsbereiche, Ordner und Dateien an.

Im Inhaltsbereich klicken Sie die Funktions-Aktionstaste bzw. FAS an, um dort ein Kontextmenü zu öffnen:

- Arbeitsbereiche erstellen
- Ordner erstellen
- Neue externe Dateien senden.
- Dateien hochladen
- Aktuellen Speicherort freigeben

Die FAS, schwebt' und lässt sich innerhalb eines festgelegten Bereichs recht unten auf dem jeweiligen Bildschirm, auf dem es angezeigt wird, bewegen, indem Sie die Schaltfläche auswählen und an den gewünschten Ort ziehen.

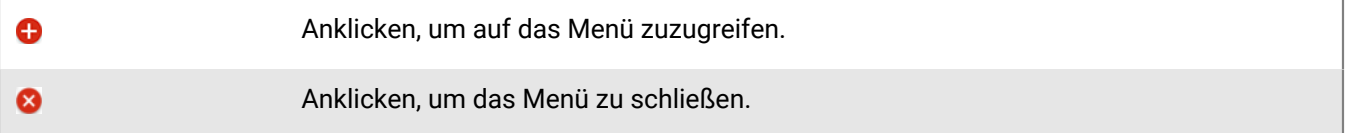

#### **Verwaltungsleiste**

In der Verwaltungsleiste sehen Sie sich Informationen über das ausgewählte Element an.

Wenn Sie ein Arbeitsbereich-Administrator sind, können Sie auch auf die Registerkarte **Berechtigungen** zugreifen. Von dort aus können Sie Berechtigungen für das ausgewählte Element verwalten. Für Dateien können Sie die Aktivitäten, die mit der Datei durchgeführt werden, auf der Registerkarte **Dateiaktivitäten** verfolgen.

Wenn bei Organisationen das Kommentieren aktiviert ist, steht Benutzern, die Berechtigungen für das Kommentieren von Dateien haben, die Registerkarte **Kommentare** zur Verfügung.

#### <span id="page-8-0"></span>**Arbeitsbereiche suchen**

- **1.** Klicken Sie auf **in**, um auf Ihre Arbeitsbereiche zuzugreifen, und dass auf  $\bar{a}$ .
- **2.** Führen Sie einen der folgenden Schritte aus:
	- Beginnen Sie im Feld **Arbeitsbereiche suchen** mit der Eingabe des Namens des Arbeitsbereichs, den Sie suchen. Die Liste wird so gefiltert, dass nur die Arbeitsbereiche angezeigt werden, die dem eingegebenen Text entsprechen.
	- Durchsuchen Sie die Liste der Arbeitsbereiche, bis Sie den gewünschten Arbeitsbereich gefunden haben.

Hinweis: Um einen Ordner im Arbeitsbereich auszuwählen, klicken Sie auf den bund wählen den gewünschten Ordner aus.

**3.** Wählen Sie den gewünschten Arbeitsbereich. Der Arbeitsbereich lässt sich im Inhaltsbereich öffnen.

#### <span id="page-9-0"></span>**Nach Dateien suchen**

Von Ihrer aktuellen Position aus können Sie nach einer beliebigen Datei suchen.

**1.** Klicken Sie in der oberen Leiste auf das Feld **Dateien am aktuellen Speicherort suchen** , und geben Sie den Text für den Suchbegriff ein.

Der Text kann Teil des Dateinamens oder Text innerhalb der Datei sein.

**2.** Klicken Sie auf Q, um die Suche zu starten. Die Suchergebnisse werden im Inhaltsbereich angezeigt.

#### <span id="page-9-1"></span>**Elemente sortieren**

Sie können die im Inhaltsbereich aufgelisteten Elemente sortieren.

- **1.** Klicken Sie in der Aktionsleiste die aktuelle Sortierungsoption an und wählen Sie die gewünschte Sortierungsoption:
	- **Name**: Sortieren Sie die Liste alphabetisch.
	- **Erstellungsdatum** (Arbeitsbereiche): Sortiert die Liste nach Datum.
	- **Änderungsdatum** (Dateien): Sortiert die Liste nach Datum.
	- **Dateigröße**: Sortiert die Liste nach Dateigröße (nur verfügbar, wenn ein Element Dateien enthält)
- **2.** Wählen Sie die gewünschte Sortieroption ein zweites Mal, um die Reihenfolge zu wechseln.

### <span id="page-9-2"></span>**Ihr Konto verwalten**

Sie können Ihren Benutzernamen, die Sprache der Webanwendung ändern und die E-Mail-Einstellung für Ihre Dateiaktivität festlegen.

- 1. Klicken Sie auf <sup>2</sup>, und wählen Sie Kontoeinstellungen.
- **2.** Geben Sie im Feld **Name** den Namen ein, den Sie für Ihr Konto verwenden möchten. Der Name, den Sie hier festlegen, wird verwendet, wenn Sie Ihre Dokumente freigeben, Zugriff auf Dateien anfordern usw.

Ihr Name ist standardmäßig Ihre E-Mail-Adresse.

- **3.** Wählen Sie im Feld **Sprache** die gewünschte Sprache.
- **4.** Um einen täglichen Bericht zur Dateiaktivität in Arbeitsbereichen zu empfangen, die Sie besitzen, wählen Sie **Einen täglichen Aktivitätsbericht für meine Dateien an mich senden**.
- **5.** Klicken Sie auf **Speichern**. Ihre Änderungen werden gespeichert.

### <span id="page-9-3"></span>**Ihr Kennwort ändern**

Wenn Ihre Organisation für die Authentifizierung mit Benutzernamen und Kennwort konfiguriert ist, können Sie das Kennwort für Ihr Konto ändern.

- **1.** Klicken Sie auf  $\triangle$ , und wählen Sie Kontoeinstellungen.
- **2.** Klicken Sie auf **Kennwort ändern**.
- **3.** Geben Sie im Feld **Altes Kennwort** Ihr aktuelles Kennwort ein.
- **4.** Geben Sie im Feld **Neues Kennwort** Ihr neues Kennwort ein.
- **5.** Geben Sie im Feld **Kennwort bestätigen** Ihr neues Kennwort erneut ein.
- **6.** Klicken Sie auf **Ändern**.

Ihre Änderungen werden gespeichert.

### <span id="page-10-0"></span>**Geheimfrage ändern**

Wenn Ihre Organisation für die Authentifizierung mit Benutzernamen und Kennwort konfiguriert ist, ändern Sie die Frage, die Ihnen gestellt wird, um Ihre Benutzer-Anmeldeinformationen zu authentifizieren, für den Fall, dass Sie Ihr Kennwort vergessen.

- **1.** Klicken Sie auf  $\triangle$ , und wählen Sie Kontoeinstellungen.
- **2.** Klicken Sie auf **Geheimfrage ändern**.
- **3.** Geben Sie im Feld **Kennwort eingeben** Ihr aktuelles Kennwort ein.
- **4.** Geben Sie im Feld **Neue Geheimfrage** Ihre neue Frage ein.
- **5.** Geben Sie im Feld **Neue Antwort** Ihre neue Antwort ein.
- **6.** Klicken Sie auf **Ändern**. Ihre Änderungen werden gespeichert.

### <span id="page-10-1"></span>**Auf die BlackBerry Workspaces-Administrationskonsole zugreifen**

Wenn Sie ein Administrator der Organisation sind, können Sie auf die BlackBerry Workspaces-Verwaltungskonsole zugreifen, um die BlackBerry Workspaces-Einstellungen Ihrer Organisation zu verwalten.

Klicken Sie auf und wählen Sie dann **Adminkonsole**.

**Wenn Sie fertig sind:** Weitere Details zur Verwaltung von BlackBerry Workspaces als Organisationsadministrator finden Sie im [BlackBerry Workspaces-Server Administrationshandbuch.](http://help.blackberry.com/en/blackberry-workspaces/current/administration-guide/)

### <span id="page-10-2"></span>**Hilfestellung anfragen**

Sehen Sie sich eine Tour an, in der der Zugriff auf den BlackBerry Workspaces Web Application-Onlinesupport vorgestellt wird, oder zeigen Sie unser Datenschutzrichtlinien und Servicebedingungen an.

**Hinweis:** Die verfügbaren Optionen können je nach Unternehmensrichtlinie variieren.

- Klicken Sie auf **O** und wählen Sie die gewünschte Option aus:
	- **Hilfe**
	- **Support**
	- **Tour anschauen**
	- **Servicebedingungen**
	- **Datenschutzrichtlinie**
	- **Kontakt**

# <span id="page-11-0"></span>**Dateien senden und empfangen**

## <span id="page-11-1"></span>**Eine Datei senden**

Schützen und senden Sie Dateien von Ihrem Computer aus. Durch diese Aktion wird eine Datei nach BlackBerry Workspaces hochgeladen. Empfänger erhalten einen Link zur Datei, auf die sie mit BlackBerry Workspaces zugreifen können.

- 1. Klicken Sie auf **D** und wählen Neue Datei senden.
- **2.** Suchen und wählen Sie die Datei(en) aus, die Sie senden möchten, und klicken Sie auf **Öffnen**.

**Hinweis:** Greifen Sie auf einige Dateitypen zu, die nicht kontrolliert werden können. Wenn Ihre Datei mit **Datei wird mit den Berechtigungen 'Vollzugriff' hochgeladen** markiert ist, greifen alle Personen, die auf die Datei zugreifen können, mit den Berechtigungen 'Vollzugriff' auf die Datei zu. Weitere Informationen zu dieser Funktion finden Sie unter [Über Zusammenarbeit.](#page-48-0)

- **3.** Klicken Sie auf **Einstellungen**, um Zugriffsberechtigungen festzulegen und im Bedarfsfall die Zusammenarbeit zu aktivieren.
- **4.** Wenn das Kontrollkästchen **Empfänger müssen sich anmelden** angezeigt wird, führen Sie einen der folgenden Schritte aus:
	- Um sicherzustellen, dass Empfänger sich anmelden, um auf die Datei zuzugreifen, aktivieren Sie das Kontrollkästchen **Empfänger müssen sich anmelden**.
	- Um zuzulassen, dass Empfänger auf die Datei zugreifen können, ohne sich anzumelden, deaktivieren Sie das Kontrollkästchen **Empfänger müssen sich anmelden**.

**Hinweis:** Weitere Informationen zu dieser Funktion finden Sie unter [Die Option 'Empfänger müssen sich](#page-48-1) [anmelden'.](#page-48-1)

- **5.** Wenn Sie **Empfänger müssen sich anmelden** gewählt haben, führen Sie die folgenden Schritte durch:
	- a) Um für die Datei eine Lesebestätigung anzufordern, wählen Sie **Lesebestätigung anfordern**.
	- b) Um Personen zu berechtigen, neue Versionen der Datei hochzuladen, wählen Sie **Zusammenarbeit aktivieren**.
- **6.** Wenn die Berechtigungsoptionen verfügbar sind, führen Sie die folgenden Schritte aus:
	- a) Bearbeiten Sie in der Liste **Berechtigung** die Berechtigung für die ausgewählte Datei. Weitere Informationen siehe [Über Berechtigungen](#page-46-0)
	- b) Legen Sie in der Liste **Dateiablauf** die Zeit fest, zu der der Empfänger nicht mehr auf die Datei zugreifen kann. Wählen Sie ein bestimmtes Datum, einen Zeitraum in der Liste oder 'Nie'.

Wenn Sie Bestimmtes Datum wählen, klicken Sie auf **EE** und wählen das Datum im Kalender aus.

c) Legen Sie in der Liste **Wasserzeichen** fest, ob PDF-Dateien des Arbeitsbereichs mit einem Wasserzeichen angezeigt werden.

**Hinweis:** Wasserzeichen werden in Microsoft Office-Dateien im Arbeitsbereich nicht angezeigt, selbst wenn die PDFs so eingestellt sind, dass sie angezeigt werden.

- d) Wählen Sie aus der **Kommentar**-Liste die Option **Ein**, damit Empfänger diese Datei kommentieren können.
- e) Wählen Sie in der Liste **Dateizugriff gewähren für**, wer auf die Datei zugreifen kann (**Nur Empfänger**, **Jeder in der E-Mail-Domäne des Empfängers** oder **Jeder**).
- **7.** Tippen Sie auf **Fertig**, um zurück zur Nachricht zu wechseln.
- **8.** Geben Sie den Namen, die E-Mail-Adresse oder die Verteilerliste für die einzelnen Empfänger ein und drücken Sie dann die Eingabetaste.
- **9.** Ändern Sie bei Bedarf den Betreff der Benachrichtigungs-E-Mail.
- **10.**Fügen Sie im Bedarfsfall eine persönliche Nachricht hinzu.
- **11.**Wenn Sie niemanden darüber informieren möchten, dass sie eine Datei senden, deaktivieren Sie das Kontrollkästchen **Empfänger benachrichtigen**. Dies ist hilfreich, wenn Sie die Datei an sich selbst senden möchten, um sie später zu bearbeiten.
- **12.**Um zusätzliche Dateien zu senden, klicken Sie auf **Dateien hinzufügen** und wiederholen Sie Schritt 2, oder ziehen Sie eine Datei in das Popup-Fenster.
- **13.**Klicken Sie auf **Senden**.

Ihre Dateien werden gesendet. Über die Liste 'Gesendete Elemente' können Sie auf Ihre Dateien zugreifen. Weitere Informationen finden Sie unter [Gesendete Elemente anzeigen](#page-13-0). Wenn Sie **Empfänger benachrichtigen** gewählt haben, erhält jeder Empfänger eine E-Mail-Nachricht mit einem Link auf die Datei, die er durch Klicken auf den Link öffnen kann.

### <span id="page-12-0"></span>**Eine Kopie einer Datei senden**

Senden Sie eine Kopie einer Datei, um einen Link auf eine Datei in Ihren Arbeitsbereichen zu senden. Empfänger erhalten einen Link zum Zugreifen auf die Datei. Jedes Mal, wenn Sie eine Kopie senden, erstellt die Aktion eine neue Instanz der Datei in BlackBerry Workspaces, die sich in Ihren gesendeten Dateien befindet.

Für bereits freigegebene Dateien verwenden Sie **Kopie senden**, um eine neue Instanz der Datei zu senden. Dies ist nützlich, wenn Sie eine Datei unabhängig von den ursprünglichen Empfängern gemeinsam bearbeiten wollen. Für weitere Informationen siehe [Über Zusammenarbeit](#page-48-0).

Um dieselbe Instanz einer gesendeten Kopie für neue Empfänger freizugeben, fügen Sie der Datei neue Empfänger hinzu (siehe [Empfänger zu einer gesendeten Datei hinzufügen\)](#page-14-1).

**Hinweis:** Sie müssen die Rolle 'Exchange-Absender' haben, um Kopien von Dateien versenden zu können. Weitere Informationen erhalten Sie beim BlackBerry Workspaces-Administrator Ihrer Organisation.

- **1.** Wählen Sie im Navigationsfenster das **Arbeitsbereiche** oder **Gesendete Dateien**.
- **2.** Wählen Sie die gewünschte(n) Datei(en).
- **3.** Klicken Sie in der Aktionsleiste auf  $\geq$ .
- **4.** Klicken Sie auf **Einstellungen**.
- **5.** Wenn Sie Ihre Anmerkungen mit der Datei freigeben möchten, wählen Sie **Anmerkungen hinzufügen**.
- **6.** Wenn das Kontrollkästchen **Empfänger müssen sich anmelden** angezeigt wird, führen Sie einen der folgenden Schritte aus:
	- Um sicherzustellen, dass Empfänger sich anmelden, um auf die Datei zuzugreifen, aktivieren Sie das Kontrollkästchen **Empfänger müssen sich anmelden**.
	- Um zuzulassen, dass Empfänger auf die Datei zugreifen können, ohne sich anzumelden, deaktivieren Sie das Kontrollkästchen **Empfänger müssen sich anmelden**.

**Hinweis:** Weitere Informationen zu dieser Funktion finden Sie unter [Die Option 'Empfänger müssen sich](#page-48-1) [anmelden'.](#page-48-1)

- **7.** Wenn Sie **Empfänger müssen sich anmelden** gewählt haben, führen Sie die folgenden Schritte durch:
	- a) Um für die Datei eine Lesebestätigung anzufordern, wählen Sie **Lesebestätigung anfordern**.
	- b) Um Personen zu berechtigen, neue Versionen der Datei hochzuladen, wählen Sie **Zusammenarbeit aktivieren**.
- **8.** Wenn die Berechtigungsoptionen verfügbar sind, führen Sie die folgenden Schritte aus:
	- a) Bearbeiten Sie in der Liste **Berechtigung** die Berechtigung für die ausgewählte Datei. Weitere Informationen siehe [Über Berechtigungen](#page-46-0)

b) Legen Sie in der Liste **Dateiablauf** die Zeit fest, zu der der Empfänger nicht mehr auf die Datei zugreifen kann. Wählen Sie ein bestimmtes Datum, einen Zeitraum in der Liste oder 'Nie'.

Wenn Sie Bestimmtes Datum wählen, klicken Sie auf **EE** und wählen das Datum im Kalender aus.

c) Legen Sie in der Liste **Wasserzeichen** fest, ob PDF-Dateien des Arbeitsbereichs mit einem Wasserzeichen angezeigt werden.

**Hinweis:** Wasserzeichen werden in Microsoft Office-Dateien im Arbeitsbereich nicht angezeigt, selbst wenn die PDFs so eingestellt sind, dass sie angezeigt werden.

- d) Wählen Sie aus der **Kommentar**-Liste die Option **Ein**, damit Empfänger diese Datei kommentieren können.
- e) Wählen Sie in der Liste **Dateizugriff gewähren für**, wer auf die Datei zugreifen kann (**Nur Empfänger**, **Jeder in der E-Mail-Domäne des Empfängers** oder **Jeder**).
- **9.** Tippen Sie auf **Fertig**, um zurück zur Nachricht zu wechseln.
- **10.**Geben Sie den Namen, die E-Mail-Adresse oder die Verteilerliste für die einzelnen Empfänger ein und drücken Sie dann die Eingabetaste.
- **11.**Ändern Sie bei Bedarf den Betreff der Benachrichtigungs-E-Mail.
- **12.**Um eine persönliche Nachricht hinzuzufügen, fügen Sie Ihre Nachricht im Feld **Persönliche Nachricht hinzufügen** hinzu.
- **13.**Wenn Sie niemanden darüber informieren möchten, dass sie eine Datei senden, deaktivieren Sie das Kontrollkästchen **Empfänger benachrichtigen**. Dies ist hilfreich, wenn Sie die Datei an sich selbst senden möchten, um sie später zu bearbeiten.
- **14.**Klicken Sie auf **Senden**.

Ihre Dateien werden gesendet, und Sie können auf der Seite 'Gesendete Elemente' auf sie zugreifen. Der Empfänger erhält eine E-Mail-Nachricht mit einem Link auf die Datei.

### <span id="page-13-0"></span>**Anzeigen und Verwalten gesendeter Dateien**

Öffnen Sie **Gesendete Dateien**, um sich Ihre gesendeten Elemente anzeigen zu lassen, sie für andere Mitglieder freizugeben und herunterzuladen, eine Kopie freizugeben oder sie zu löschen. Sie können zudem für jede gesendete Datei Dateiinformationen und Berechtigungen anzeigen und die einzelnen Aktivitäten verfolgen.

土 Klicken Sie im Navigationsfenster auf **Gesendete Dateien** für eine Ansicht Ihrer gesendeten Elemente.

Führen Sie die folgenden Aktionen für gesendete Dateien aus:

- Lassen Sie die Datei anzeigen. Für weitere Informationen siehe [Dateien im Online-Viewer anzeigen](#page-29-0).
- Laden Sie die Datei herunter. Für weitere Informationen siehe [Dateien herunterladen](#page-27-1).
- Fügen Sie Empfänger hinzu. Für weitere Informationen siehe [Empfänger zu einer gesendeten Datei hinzufügen.](#page-14-1)
- Löschen Sie die Datei. Für weitere Informationen siehe [Einen Ordner oder eine Datei löschen](#page-24-1).
- Laden Sie eine neue Version hoch. Für weitere Informationen siehe [Eine neue Version einer Datei hochladen](#page-27-0).
- Verwalten Sie Berechtigungen. Für weitere Informationen siehe [Dateiberechtigungen verwalten](#page-28-0).
- Verfolgen Sie die Aktivität. Weitere Informationen zum Anzeigen Verfolgungskarte finden Sie unter [Die](#page-34-2) [Verfolgungskarte anzeigen](#page-34-2) und zum Anzeigen des Protokolls zur Dateiaktivität finden Sie unter [Ein Protokoll](#page-35-0) [der Dateiaktivität anzeigen.](#page-35-0)

### <span id="page-14-0"></span>**Mit DocuSign signieren**

Falls Sie Upload-Funktionen in den Arbeitsbereich der Datei, die Sie freigeben, haben, und vollständigen Zugriff auf Dateiberechtigungen, dann geben Sie Dateien über DocuSign frei, um eine elektronische Signatur für Dateien in Ihrem Arbeitsbereich anzufordern.

**Hinweis:** Die Funktion, sich mit DocuSign anzumelden, wird über eine organisatorische Richtlinie ermöglicht. Weitere Informationen erhalten Sie beim Administrator Ihrer Organisation.

- **1.** Wählen Sie die Datei aus, die Sie zur Prüfung mit DocuSign senden möchten.
- **2.** Klicken Sie neben der Datei auf i und wählen Sie **Mit DocuSign anmelden**.
- **3.** Fügen Sie in DocuSign Empfänger hinzu und bearbeiten Sie die Datei wie gewünscht.
- **4.** Wenn Sie fertig sind, senden Sie die Datei.

Nachdem Sie die Dateien bearbeitet und zur Prüfung mit DocuSign gesendet haben, erhalten Ihre Empfänger eine E-Mail-Benachrichtigung mit der Einladung, die Datei in DocuSign zu prüfen. Sobald sie ihre Prüfung abgeschlossen haben, wird automatische eine PDF-Version des geprüften Dokuments an den Arbeitsbereich hochgeladen und Sie werden per E-Mail benachrichtigt. Falls mehrere Empfänger die Datei prüfen müssen, steht die geprüfte Version erst dann zur Verfügung, wenn alle Empfänger ihre Prüfung abgeschlossen haben.

### <span id="page-14-1"></span>**Empfänger zu einer gesendeten Datei hinzufügen**

Empfänger zu einer gesendeten Datei hinzuzufügen ist eine Methode, um die Dateien für neue Empfänger zusätzlich zu den bisherigen Empfängern freizugeben. Diese Aktion ist hilfreich, wenn einer mit einem bestimmten Element zusammenarbeitenden Gruppe neue Mitglieder hinzufügen möchten.

- **1.** Klicken Sie im Navigationsfenster auf **Gesendete Elemente**.
- **2.** Wählen Sie im Inhaltsbereich die Datei, die Sie über die Liste 'Gesendete Elemente' weiterleiten möchten.
- **3.** Klicken Sie in der Aktionsleiste auf **Empfänger hinzufügen**.
- **4.** Geben Sie den Namen, die E-Mail-Adresse oder die Verteilerliste für die einzelnen Empfänger ein und drücken Sie dann die Eingabetaste.
- **5.** Um die Einstellungen für Dateiberechtigungen, Ablauf und Wasserzeichen festzulegen und Anmerkungen hinzufügen, klicken Sie auf **Einstellungen**.
- **6.** Wenn Sie Ihre Anmerkungen mit der Datei freigeben möchten, wählen Sie **Anmerkungen hinzufügen**.
- **7.** Bearbeiten Sie in der Liste **Berechtigung** die Berechtigung für die ausgewählte Datei wie gewünscht: Weitere Informationen siehe [Über Berechtigungen](#page-46-0).
- **8.** Legen Sie in der Liste **Dateiablauf** die Zeit fest, zu der der Empfänger nicht mehr auf die Datei zugreifen kann. Wählen Sie in der Liste ein bestimmtes Datum, einen Zeitraum oder 'Nie'.

Wenn Sie Bestimmtes Datum wählen, klicken Sie auf **EE** und wählen Sie das gewünschte Datum im Kalender aus.

**9.** Legen Sie in der Liste **Wasserzeichen** fest, ob PDF-Dateien des Arbeitsbereichs mit einem Wasserzeichen angezeigt werden.

**Hinweis:** Wasserzeichen werden in Microsoft Office-Dateien im Arbeitsbereich nicht angezeigt, selbst wenn die PDFs so eingestellt sind, dass sie angezeigt werden.

- **10.**Wählen Sie aus der **Kommentar**-Liste die Option **Ein**, damit Empfänger diese Datei kommentieren können.
- **11.**Wählen Sie in der Liste **Dateizugriff gewähren für**, wer auf die Datei zugreifen kann (**Nur Empfänger**, **Jeder in der E-Mail-Domäne des Empfängers** oder **Jeder**).
- **12.**Ändern Sie bei Bedarf den Betreff der Benachrichtigungs-E-Mail.
- **13.**Um eine persönliche Nachricht hinzuzufügen, fügen Sie Ihre Nachricht im Feld **Persönliche Nachricht hinzufügen** hinzu.
- **14.**Wenn Sie niemanden darüber informieren möchten, dass sie eine Datei senden, deaktivieren Sie das Kontrollkästchen **Empfänger benachrichtigen**. Dies ist hilfreich, wenn Sie die Datei an sich selbst senden möchten, um sie später zu bearbeiten.
- **15.**Klicken Sie auf **Senden**.

Ihre Dateien werden gesendet, und Sie können auf der Seite 'Gesendete Elemente' auf sie zugreifen. Der Empfänger erhält eine E-Mail-Nachricht mit einem Link auf die Datei.

### <span id="page-15-0"></span>**Zugriff auf eine gesendete Datei verwalten**

Führen Sie die folgenden Schritte aus, um den Zugriff auf eine bestimmte Datei in Ihren gesendeten Dateien zu ändern oder aufzuheben.

- 1. Wählen Sie im Navigationsfenster  $\triangle$  die Option Gesendete Dateien und dann die gewünschte Datei aus.
- **2.** Greifen Sie im Verwaltungsfenster auf die Registerkarte **Berechtigungen** für die Datei zu. Auf der Registerkarte **Berechtigungen** wird eine Liste der Benutzer und zulässigen Gruppen angezeigt.
- **3.** Klicken Sie auf **Alle Empfänger**.
- **4.** Wählen Sie die Empfänger, für die Sie die Berechtigungen ändern möchten, und klicken Sie auf > **Bearbeiten**.
- **5.** Aktualisieren Sie die Berechtigungen wie gewünscht.
- **6.** Klicken Sie auf **Anwenden**.

### <span id="page-15-1"></span>**Zugriff auf gesendete Dateien widerrufen**

Sie können den Zugriff auf gesendete Elemente jederzeit widerrufen.

- 1. Wählen Sie im Navigationsfenster  $\triangle$  die Option Gesendete Dateien und dann die gewünschte Datei aus.
- **2.** Wählen Sie auf der Registerkarte **Berechtigungen** den Empfänger, für den Sie den Zugriff widerrufen möchten.
- **3.** Führen Sie einen der folgenden Schritte aus:
	- Klicken Sie auf der Registerkarte **Berechtigungen** auf **Q**.
	- Klicken Sie neben dem Empfänger auf iund wählen Sie Zugriff widerrufen.
- **4.** Klicken Sie in der Bestätigungsmeldung auf **OK**.

Der Empfänger kann auf die Datei nicht mehr zugreifen. Um den Zugriff wiederherzustellen, bearbeiten Sie den Zugriff wie unter [Zugriff auf eine gesendete Datei verwalten](#page-15-0) beschrieben.

#### <span id="page-15-2"></span>**Zusammenarbeit verwalten**

Verwalten Sie die Zusammenarbeit für eine Datei, selbst wenn diese ursprünglich ohne aktivierte Zusammenarbeit gesendet wurde. Laden Sie selbst eine neue Version hoch, um zuzulassen oder zu verhindern, dass Benutzer neue Versionen hochladen.

Weitere Informationen siehe [Über Zusammenarbeit.](#page-48-0)

- 1. Wählen Sie im Navigationsfenster  $\hat{\mathbf{L}}$  die Option Gesendete Dateien.
- **2.** Wählen Sie die Datei, die Sie verwalten möchten.
- **3.** Um eine neue Version einer gesendeten Datei hochzuladen, klicken Sie neben der Datei auf  $\frac{1}{x}$  > Neue Version **hochladen** und folgen den Anweisungen auf dem Bildschirm.
- 4. Um Empfänger zu berechtigen, neue Versionen der gewählten Datei hochzuladen, klicken Sie auf iund wählen **Zusammenarbeit aktivieren**.
- **5.** Um Empfänger daran zu hindern, neue Versionen der gewählten Datei hochzuladen, klicken Sie auf i und wählen **Zusammenarbeit ausschalten**.

### <span id="page-16-0"></span>**Auf empfangene Dateien zugreifen**

Öffnen Sie **Empfangene Dateien**, um Ihre empfangenen Elemente anzuzeigen, herunterzuladen, eine Kopie freizugeben oder sie auszublenden.

圡 Klicken Sie im Navigationsfenster auf **Empfangene Dateien** für eine Ansicht Ihrer empfangenen Elemente.

Führen Sie die folgenden Aktionen für gesendete Dateien aus:

- Lassen Sie die Datei anzeigen. Für weitere Informationen siehe [Dateien im Online-Viewer anzeigen](#page-29-0).
- Laden Sie die Datei herunter. Für weitere Informationen siehe [Dateien herunterladen](#page-27-1).
- Kopie senden. Für weitere Informationen siehe [Eine Kopie einer Datei senden.](#page-12-0)
- Laden Sie eine neue Version der Datei hoch (wenn die Zusammenarbeit für die Datei aktiviert ist), siehe [Eine](#page-27-0) [neue Version einer Datei hochladen.](#page-27-0)
- Blenden Sie die Datei aus. Für weitere Informationen siehe [Mit ausgeblendeten Dateien und dem Papierkorb](#page-42-0) [arbeiten](#page-42-0).

### <span id="page-16-1"></span>**Eine Datei bestätigen**

Für die Dateien in einem Arbeitsbereich oder bei mit BlackBerry Workspaces gesendeten Dateien kann eine Lesebestätigungsanforderung eingestellt sein, derzufolge der Empfänger der Datei ein Bestätigungsverfahren ausführen muss, nachdem die Datei gelesen wurde. Diese Funktion wird durch Unternehmensrichtlinien eingestellt.

- **1.** Öffnen Sie eine empfangene Datei mit dem BlackBerry Workspaces-Viewer. Nach dem Öffnen wird Ihnen oben in der Datei das Feld **Lesen Sie dieses Dokument und klicken dann auf die Bestätigungsleiste am Ende** angezeigt.
- **2.** Nach dem Lesen klicken Sie unten in der Datei auf **Klicken Sie hier, um das Lesen der Datei zu bestätigen**. An den Arbeitsbereich-Administrator oder Absender der Datei wird eine Benachrichtigung über Ihre Bestätigung gesendet.

# <span id="page-17-0"></span> **Arbeitsbereiche verwalten**

Jeder Arbeitsbereich ist mit einem der folgenden Symbole gekennzeichnet, um Ihre Rolle im Arbeitsbereich anzuzeigen.

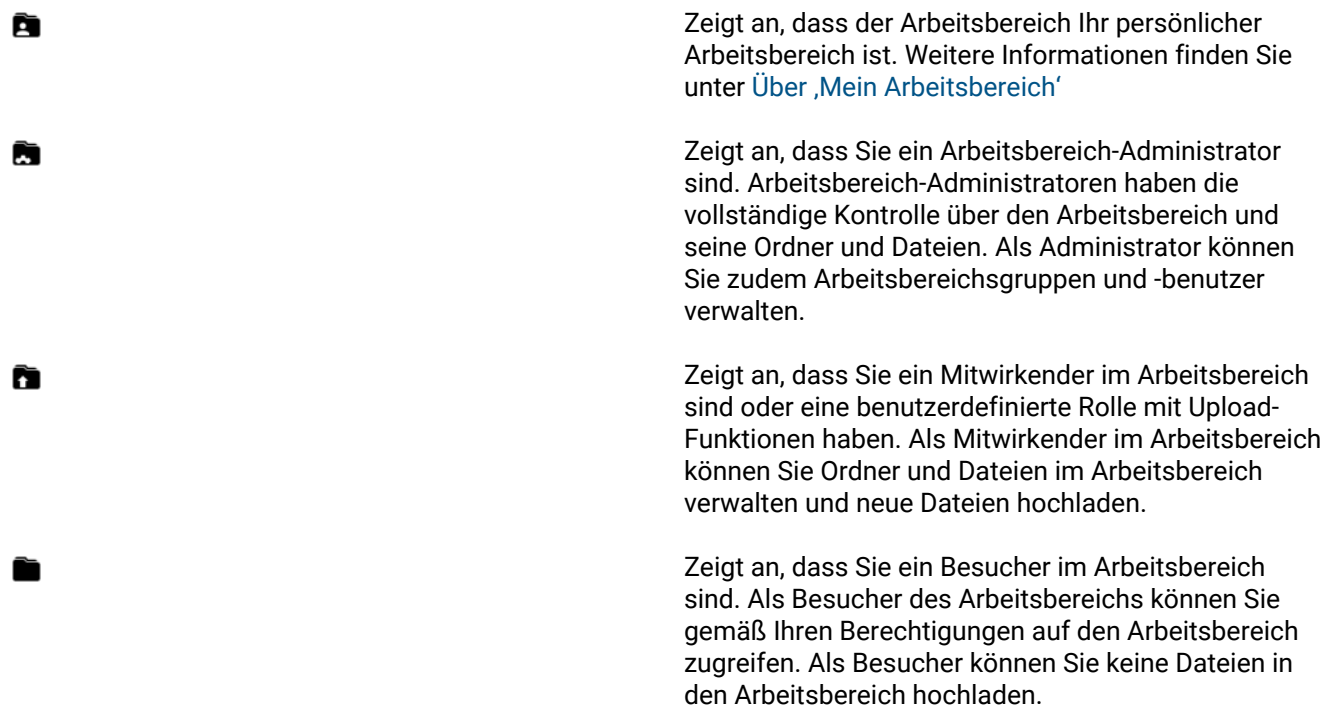

Arbeitsbereichsbesitzer und -administratoren können Arbeitsbereiche, ihre Ordner und Dateien sowie Zugriffsberechtigungen verwalten. Weitere Informationen zu Benutzerrollen und -berechtigungen finden Sie unter [Benutzerrollen und Freigabeberechtigungen](#page-45-0).

### <span id="page-17-1"></span>**Auf Arbeitsbereiche zugreifen**

Das Navigationsfenster enthält alle BlackBerry Workspaces und externe Repositorys, für deren Zugriff Sie berechtigt sind.

• Wählen Sie im Navigationsfenster das **Arbeitsbereiche** oder das gewünschte externe Repository. Die Arbeitsbereiche werden im Inhaltsbereich angezeigt.

## <span id="page-17-2"></span>**Über 'Mein Arbeitsbereich'**

Wenn Sie die Rolle eines "Arbeitsbereichsbesitzers" in Ihrer Organisation haben, wird Ihnen ein persönlicher Arbeitsbereich namens **My Workspace** zugewiesen.

**Mein Arbeitsbereich** dient als persönlicher Arbeitsbereich und ist vor allem dann nützlich, wenn man mit einer BlackBerry Workspaces-Desktop-Anwendung arbeitet.

Beim Verschieben von Dateien und Ordnern nach BlackBerry Workspaces für Windows oder BlackBerry Workspaces-App für Mac werden diese in Ihren persönlichen Arbeitsbereich platziert, es sei denn, dies ist anderweitig angegeben. Sie werden dann mit BlackBerry Workspaces auf Ihren Mobilgeräten und im Internet synchronisiert.

Weitere Informationen finden Sie in den Handbüchern für [BlackBerry Workspaces für Windows User Guide](http://help.blackberry.com/en/blackberry-workspaces-for-windows/current/user-guide/) oder der [BlackBerry Workspaces-App für Mac User Guide.](http://help.blackberry.com/en/blackberry-workspaces-app-for-mac/current/user-guide/)

### <span id="page-18-0"></span>**Eine Arbeitsbereich erstellen**

- **1.** Klicken Sie in der Aktionsleiste auf **Doder auf die Aktionstaste D**und wählen **Neuer Arbeitsbereich**.
- **2.** Geben Sie im Feld **Arbeitsbereichsname** einen Namen für den Arbeitsbereich ein.
- **3.** Geben Sie im Feld **Beschreibung** eine Beschreibung ein (optional).
- **4.** Geben Sie im Feld **Administrator-Arbeitsbereich** die E-Mail-Adresse eines oder mehrerer Benutzer ein, die Sie zum Administrator dieses Arbeitsbereichs machen möchten, und drücken Sie nach jedem Benutzer die Eingabetaste.
- **5.** Wählen Sie **Lesebestätigung erforderlich**, um für jede Arbeitsbereichsdatei eine Lesebestätigung anzufordern.
- **6.** Klicken Sie auf **Hinzufügen**.

Der Vorgang wird durch eine Bestätigungsmeldung bestätigt, und der neue Arbeitsbereich wird in der Liste angezeigt.

**7.** Klicken Sie in der Bestätigungsmeldung auf **Öffnen**, um den Arbeitsbereich zu öffnen, oder auf **Jetzt hochladen**, um mit dem Upload der Dateien in den neuen Arbeitsbereich zu beginnen.

Sie werden standardmäßig als Administrator hinzugefügt. Administratoren können zusätzliche Benutzer zum Arbeitsbereich hinzufügen und allgemeine Berechtigungen festlegen.

### <span id="page-18-1"></span>**Einen temporären Arbeitsbereich erstellen**

Dieses Verfahren beschreibt, wie ein neuer temporärer Arbeitsbereich in BlackBerry Workspaces Web Application für die Repositories erstellt wird, die über den Unified Content Connector konfiguriert wurden. Diese Aktion ist für Benutzer mit der Rolle **Arbeitsbereichsbesitzer** verfügbar.

- **1.** Melden Sie sich bei BlackBerry Workspaces Web Application an.
- **2.** Öffnen Sie das Unified Content Connector (GEMS) Repository.
- **3.** Klicken Sie in der Aktionsleiste auf **Doder auf die Aktionstaste D**und wählen **Neuer Arbeitsbereich**.
- **4.** Geben Sie im Feld **Arbeitsbereichsname** einen Namen für den Arbeitsbereich ein.
- **5.** Geben Sie im Feld **Arbeitsbereichsbeschreibung** eine Beschreibung ein (optional).
- **6.** Geben Sie im Feld **Pfad** das Verzeichnis des Repositorys ein.

Mit der Pfadangabe wird das Root-Verzeichnis des Repositorys festgelegt. Es muss mit dem vom Organisationsadministrator bei der Konfiguration des Connectors festgelegten **Zulässigen Pfad** identisch sein.

Beispiel: Wenn der Organisationsadministrator den zulässigen Pfad festgelegt hat auf \\fileshare\, sind die folgenden Pfade gültig:

- \\fileshare\
- \\fileshare\ordnerA\ordnerB

Ein Beispiel für Systeme mit einem Alfresco-Server: Wenn der Organisationsadministrator den zulässigen Pfad festgelegt hat auf http://<server ip or FQDN>:8080/alfresco/api/-default-/public/cmis/ versions/1.1/atom/, sind die folgenden Pfade gültig:

- http://<server ip or FQDN>:8080/alfresco/api/-default-/public/cmis/ versions/1.1/atom/-default-
- http://<server ip or FQDN>:8080/alfresco/api/-default-/public/cmis/ versions/1.1/atom/-default-/repositoryA
- **7.** In den Feldern **Benutzername** und **Kennwort** geben Sie Ihre Anmeldeinformationen für das externe Repository ein.
- **8.** Klicken Sie auf **Hinzufügen**.

### <span id="page-19-0"></span>**Einen Arbeitsbereich freigeben**

Einen Arbeitsbereich freizugeben ist eine Methode, um neue Mitglieder in den Arbeitsbereich einzuladen. Sie können über die Verwaltung der Arbeitsbereichsberechtigungen außerdem Gruppen, E-Mail-Domänen und Einzelpersonen hinzufügen.

- **1.** Führen Sie im Inhaltsbereich einen der folgenden Schritte aus:
	- Klicken Sie neben dem Arbeitsbereich, den Sie freigeben möchten, auf und wählen Sie **Freigeben**.
	- Klicken Sie den gewünschten Arbeitsbereich an und klicken Sie dann in der Aktionsleiste auf .
	- Platzieren Sie den Cursor auf dem Arbeitsbereichsnamen, und klicken Sie auf **Freigeben**.
- **2.** Geben Sie im Feld **Mitglieder hinzufügen** die E-Mail-Adressen der Benutzer ein, für die Sie den Arbeitsbereich freigeben wollen.
- **3.** Geben Sie im Feld **Nachricht** einen Nachrichtentext ein (optional).
- **4.** Wählen Sie aus der Liste **Rollen** die Rolle aus, die Sie dem hinzugefügten Mitglied zuweisen möchten. Weitere Informationen siehe [Über Rollen](#page-45-2).

**Hinweis:** Die standardmäßigen Berechtigungen für Mitwirkende und Besucher können vom Administrator Ihrer Organisation geändert werden. Weitere Informationen erhalten Sie beim Administrator Ihrer Organisation.

- **5.** Wählen Sie aus der Liste **Berechtigung** die Zugriffsrechte des Benutzers für den Arbeitsbereich aus. Weitere Informationen siehe [Über Berechtigungen](#page-46-0).
- **6.** Legen Sie in der Liste **Dateiablauf** die Zeit fest, zu der der Empfänger nicht mehr auf die Datei zugreifen kann. Wählen Sie in der Liste ein bestimmtes Datum, einen Zeitraum oder 'Nie'.

Wenn Sie Bestimmtes Datum wählen, klicken Sie auf **EE** und wählen Sie das gewünschte Datum im Kalender aus.

**7.** Legen Sie in der Liste **Wasserzeichen** fest, ob PDF-Dateien des Arbeitsbereichs mit einem Wasserzeichen angezeigt werden.

**Hinweis:** Wasserzeichen werden in Microsoft Office-Dateien im Arbeitsbereich aktuell nicht angezeigt, selbst wenn die PDFs so eingestellt sind, dass sie angezeigt werden.

- **8.** Wählen Sie aus der **Kommentar**-Liste die Option **Ein**, damit Empfänger Dateien in dem Arbeitsbereich kommentieren können.
- **9.** Klicken Sie auf **Freigeben**. Der Vorgang wird durch eine Bestätigungsmeldung bestätigt.

### <span id="page-19-1"></span>**Arbeitsbereichsberechtigungen verwalten**

Wenn Sie ein Administrator eines Arbeitsbereichs sind, wird die Registerkarte **Berechtigungen** für einen ausgewählten Arbeitsbereich, Ordner oder eine ausgewählte Datei angezeigt. Weitere Informationen zur Zugriffsverwaltung finden Sie in [Zugriff verwalten](#page-36-0).

Sie können die Darstellung der Registerkarte **Berechtigungen** folgendermaßen filtern:

- Über die Optionen **Nur zulässige anzeigen** oder **Alle anzeigen** werden entweder nur die zulässigen Entitäten oder alle definierten Entitäten (einschließlich solcher ohne Zugriff) angezeigt.
- Wenn Sie einen bestimmten Benutzer oder ein bestimmtes Gruppenmitglied suchen, geben Sie in das Feld **Suchen** den Namen oder die E-Mail-Adresse ein.
- Um die Liste alphabetisch zu sortieren, schalten Sie den Pfeil **Sortieren** hin und her. Hinweis: Die Gruppe Administratoren wird immer am Anfang der Liste angezeigt.
- Sie können die angezeigte Liste filtern, indem Sie unter Filter  $\blacktriangledown$  eine oder mehrere zugewiesene Organisationsrollen und verfügbaren Entitätstypen auswählen.

### <span id="page-20-0"></span>**Einen Arbeitsbereich umbenennen**

Arbeitsbereich-Administratoren können Arbeitsbereiche umbenennen. Sie können **Mein Arbeitsbereich** nicht umbenennen.

- **1.** Suchen Sie im Inhaltsbereich den Arbeitsbereich, den Sie umbenennen möchten.
- **2.** Zeigen Sie auf das Element, und wählen Sie **Umbenennen**.
- **3.** Klicken Sie auf das Feld 'Name', und bearbeiten Sie den Arbeitsbereichsnamen wie gewünscht.
- **4.** Führen Sie einen der folgenden Schritte aus:
	- Klicken Sie zur Bestätigung auf  $\vee$ .
	- Klicken Sie zum Abbrechen auf  $\times$ .

Der Vorgang wird durch eine Bestätigungsmeldung bestätigt, und der umbenannte Arbeitsbereich wird in der Liste angezeigt.

### <span id="page-20-1"></span>**Arbeitsbereichsbeschreibung bearbeiten**

Arbeitsbereich-Administratoren können die Arbeitsbereichsbeschreibung jederzeit hinzufügen oder bearbeiten.

- **1.** Klicken Sie im Inhaltsbereich auf einen Arbeitsbereichsnamen, um auf den Arbeitsbereich zuzugreifen.
- **2.** Führen Sie in der Verwaltungsleiste in der Registerkarte **Arbeitsbereichsinfo** einen der folgenden Schritte aus:
	- Um eine Beschreibung hinzuzufügen, klicken Sie neben **Keine Beschreibung** auf **Hinzufügen**.
	- Um eine vorhandene Beschreibung zu bearbeiten, klicken Sie neben **Beschreibung** auf die aktuelle Beschreibung.
- **3.** Geben Sie den gewünschten Text ein, und klicken Sie auf  $\vee$ .

### <span id="page-20-2"></span>**Einen Arbeitsbereich löschen**

Arbeitsbereich-Administratoren können Arbeitsbereiche löschen.

- **1.** Suchen Sie im Inhaltsbereich den Arbeitsbereich, den Sie löschen möchten, und wählen ihn aus.
- **2.** Klicken Sie in der Aktionsleiste auf **Löschen**.

**Hinweis:** Sie können **Mein Arbeitsbereich** nicht löschen.

Eine Bestätigungsmeldung bestätigt das Löschen des Arbeitsbereichs.

**3.** Klicken Sie, falls erforderlich, auf **Rückgängig**, um den Arbeitsbereich wiederherzustellen.

**Wenn Sie fertig sind:** Um einen gelöschten Arbeitsbereich wiederherzustellen, wenden Sie sich an Ihren BlackBerry Workspaces-Administrator.

### <span id="page-21-0"></span>**Arbeitsbereichsinformationen anzeigen**

Greifen Sie auf das Verwaltungsfenster zu, um Arbeitsbereichsinformationen anzeigen inklusive einer Liste mit Ihren Funktionen im Arbeitsbereich anzuzeigen.

**1.** Klicken Sie im Inhaltsbereich auf den Arbeitsbereich.

Die Registerkarte **Arbeitsbereichsinfo** wird rechts im Verwaltungsfenster angezeigt.

- 2. Klicken Sie auf <sup>co</sup>, um einen Link auf den Arbeitsbereich für die Freigabe für andere zu kopieren. Der Link wird in Ihre Zwischenablage kopiert.
- **3.** Kopieren Sie den Link, und fügen Sie ihn wie gewünscht ein.

# <span id="page-22-0"></span>**Ordner verwalten**

Sie verwenden Ordner, um die Dateien in Ihren Arbeitsbereichen zu verwalten. Legen Sie eindeutige Rollen und Berechtigungen für jeden Ordner fest, dessen Zugriff Sie verwalten möchten.

**Hinweis:** Wenn Sie mit Ordnern oder Unterordnern mit unterbrochener Vererbung arbeiten, sind alle Aktionen in Abhängigkeit Ihrer Rolle im übergeordneten Ordner im Arbeitsbereich verfügbar.

Weitere Informationen zu Rollen und Berechtigungen finden Sie unter [Über Benutzerrollen und Berechtigungen.](#page-45-0)

### <span id="page-22-1"></span>**Neue Ordner erstellen**

Erstellen Sie Ordner in Arbeitsbereichen, um Ihre Dateien zu verwalten.

- **1.** Klicken Sie im Inhaltsbereich auf einen Arbeitsbereichsnamen, um auf diesen Arbeitsbereich zuzugreifen.
- 2. Klicken Sie in der Aktionsleiste auf **Doder klicken Sie auf die Aktionstaste Uund wählen Neuer Ordner**.
- **3.** Geben Sie unter **Ordnername** den Ordnernamen ein.
- **4.** Wenn Sie Berechtigungen für diesen Ordner festlegen möchten:
	- a) Wählen Sie **Berechtigungen festlegen**.

**Hinweis:** Wenn Sie **Berechtigungen festlegen** nicht wählen, übernimmt dieser Ordner die Berechtigungen des übergeordneten Ordners oder Arbeitsbereichs. Nachdem ein Ordner erstellt wurde, können Sie die Berechtigungen bearbeiten. Weitere Informationen siehe [Ordnerberechtigungen verwalten.](#page-23-0)

- b) Klicken Sie auf **Berechtigungen festlegen**.
- c) Klicken Sie auf **Akzeptieren**.
- d) Geben Sie die Gruppe bzw. die Gruppen, denen Sie Zugriff auf diesen Ordner gewähren möchten, ein oder wählen sie aus, und weisen die Berechtigungen nach Bedarf zu.
- **5.** Klicken Sie auf **Ordner erstellen**.

Der Vorgang wird durch eine Bestätigungsmeldung bestätigt. Der neue Ordner wird im Arbeitsbereich angezeigt. Gruppen, die Zugriff auf den übergeordneten Arbeitsbereich/Ordner haben, haben ebenfalls Zugriff auf den neuen Ordner.

### <span id="page-22-2"></span>**Ordner freigeben**

Einen Ordner freizugeben ist eine Methode, um neue Mitglieder in den Ordner einzuladen. Sie können über die Verwaltung der Ordnerberechtigungen außerdem Gruppen, E-Mail-Domänen und Einzelpersonen hinzufügen.

- **1.** Klicken Sie auf den Ordner, um ihn auszuwählen, und klicken Sie dann in der Aktionsleiste auf .
- **2.** Geben Sie im Feld **Mitglieder hinzufügen** die E-Mail-Adressen der Benutzer ein, für die Sie den Ordner freigeben wollen.
- **3.** Geben Sie im Feld **Nachricht** einen Nachrichtentext ein (optional).
- **4.** Wählen Sie aus der Liste **Rollen** die Rolle aus, die Sie dem hinzugefügten Mitglied zuweisen möchten. Weitere Informationen siehe [Über Rollen](#page-45-2).

**Hinweis:** Die standardmäßigen Berechtigungen für Mitwirkende und Besucher können vom Administrator Ihrer Organisation geändert werden. Weitere Informationen erhalten Sie beim Administrator Ihrer Organisation.

**5.** Wählen Sie aus der Liste **Berechtigung** die Zugriffsrechte des Benutzers für den Ordner aus. Weitere Informationen siehe [Über Berechtigungen](#page-46-0).

**6.** Legen Sie in der Liste **Dateiablauf** die Zeit fest, zu der der Empfänger nicht mehr auf den Ordner zugreifen kann. Wählen Sie ein bestimmtes Datum, einen Zeitraum in der Liste oder 'Nie'.

Wenn Sie Bestimmtes Datum wählen, klicken Sie auf **EE** und wählen Sie das gewünschte Datum im Kalender aus.

- **7.** Legen Sie in der Liste **Wasserzeichen** fest, ob PDF-Dateien des Ordners mit einem Wasserzeichen angezeigt werden.
- **8.** Wählen Sie in der **Kommentar**-Liste die Option **Ein**, damit Empfänger Dateien in dem Ordner kommentieren können.
- **9.** Klicken Sie auf **Freigeben**. Die Freigabe des Ordners wird durch eine Bestätigungsmeldung bestätigt.

### <span id="page-23-0"></span>**Ordnerberechtigungen verwalten**

Wenn Sie ein Administrator eines Arbeitsbereichs sind, wird die Registerkarte **Berechtigungen** im Verwaltungsfenster für einen ausgewählten Arbeitsbereich, Ordner oder eine ausgewählte Datei angezeigt. Weitere Informationen siehe [Zugriff verwalten.](#page-36-0)

### <span id="page-23-1"></span>**Einen Ordner herunterladen**

Laden Sie einen Ordner herunter, um alle darin enthaltenen Dateien und Unterordner auf Ihren Computer herunterzuladen. Wählen Sie, je nach Ihren Benutzerberechtigungen, **Vollzugriff**, um die Originalversion der Dateien herunterzuladen, oder **Geschützt**, um eine verfolgte Version der Dateien herunterzuladen. Wenn Sie **Geschützt** wählen, können Sie die Dateien gemäß Ihren Benutzerberechtigungen anzeigen, bearbeiten, drucken und kopieren.

- **1.** Suchen Sie in einem Arbeitsbereich im Inhaltsbereich den Ordner, den Sie herunterladen möchten.
- **2.** Führen Sie einen der folgenden Schritte aus:
	- Zeigen Sie auf den Ordner, den Sie herunterladen möchten, und wählen Sie **Herunterladen**. Der Ordner und sein Inhalt werden basierend auf Ihrer Rolle in diesem Ordner mit der höchsten Ebene an Berechtigungen heruntergeladen.
	- Wählen Sie den Ordner und klicken Sie in der Aktionsleiste auf  $\pm$  und dann **Vollzugriff** oder Geschützt aus dem Dropdown-Menü.
	- Klicken Sie auf dem Ordnereintrag auf > und wählen Sie **Download Vollzugriff** oder **Download – Geschützt**.

Der Ordner wird gezippt und auf Ihren Computer heruntergeladen. Wenn Sie sich für das Herunterladen einer Kopie des Ordners mit Vollzugriff entschieden haben, wird eine ungeschützte Kopie heruntergeladen. Wenn Sie sich für das Herunterladen einer geschützten Kopie entschieden haben, wird eine geschützte Kopie heruntergeladen. Ihre Fähigkeit, den Inhalt anzuzeigen, zu bearbeiten, zu drucken oder zu kopieren wird durch Ihre Benutzerberechtigungen für den Ordner festgelegt.

### <span id="page-23-2"></span>**Einen Ordner umbenennen**

- **1.** Suchen Sie im Inhaltsbereich das Element, das Sie umbenennen möchten.
- **2.** Zeigen Sie auf das Element, und wählen Sie **Umbenennen**.
- **3.** Klicken Sie auf das Feld 'Name', und bearbeiten Sie den Namen wie gewünscht.
- **4.** Führen Sie einen der folgenden Schritte aus:
- Klicken Sie zur Bestätigung auf  $\vee$ .
- Klicken Sie zum Abbrechen auf X.

Die Umbenennung des Elements wird durch eine Bestätigungsmeldung bestätigt.

### <span id="page-24-0"></span>**Einen Ordner oder eine Datei verschieben**

Verschieben Sie Ordner und Dateien in andere Ordner im Arbeitsbereich oder den Arbeitsbereich selbst. Sie können ein Element oder mehrere Elemente gleichzeitig verschieben. Beim Verschieben von Ordnern werden auch ihre Unterordner und Dateien verschoben.

- **1.** Suchen Sie im Inhaltsbereich das bzw. die Elemente, die Sie umbenennen möchten.
- **2.** Wählen Sie das bzw. die Elemente, und wählen Sie  $\ddot{\cdot}$ .
- **3.** Wählen Sie in der Inhaltsliste den Ordner, in den Sie den bzw. die Elemente verschieben möchten, und klicken Sie dann auf **Verschieben**.

Das bzw. die Elemente werden in das ausgewählte Ziel verschoben.

### <span id="page-24-1"></span>**Einen Ordner oder eine Datei löschen**

Ordner und Dateien können von Arbeitsbereichsmitgliedern gelöscht werden, die die Rolle des **Administrators** oder **Mitwirkenden** haben.

- **1.** Suchen Sie im Inhaltsbereich das bzw. die Elemente, die Sie löschen möchten.
- **2.** Markieren Sie die Elemente und Klicken Sie auf in der Aktionsleiste oder klicken auf ‡und wählen Löschen. Das bzw. die Elemente werden in den Papierkorb verschoben und können, sofern erforderlich, von einem BlackBerry Workspaces-Administrator wiederhergestellt werden.

### <span id="page-24-2"></span>**Ordnerinformationen anzeigen**

Greifen Sie im Fenster 'Verwaltung' auf die Registerkarten **Ordnerinfo** und **Berechtigungen** zu, um Ordnerinformationen inklusive der Liste mit Ihren Funktionen (wie Upload, Verschieben, Freigeben usw.) im ausgewählten Ordner anzuzeigen.

**1.** Wählen Sie im Inhaltsbereich den Ordner.

Die Registerkarten **Ordnerinfo** und **Berechtigung** werden im Verwaltungsfenster angezeigt.

- **2.** Klicken Sie auf <sup>®</sup>, um einen Link auf den Ordner für die Freigabe für andere zu kopieren. Der Link wird in Ihre Zwischenablage kopiert.
- **3.** Kopieren Sie den Link, und fügen Sie ihn wie gewünscht ein.

# <span id="page-25-0"></span>**Dateien verwalten**

Laden Sie Dateien in Arbeitsbereiche und Ordner hoch, verwalten Sie die Dateiberechtigungen, greifen Sie auf vorherige Versionen und auf Dateiversionen mit Anmerkungen zu.

Um Ihre Dateien anzuzeigen, öffnen Sie sie im Online-Viewer, oder laden Sie sie herunter, um sie in ihrer nativen Anwendung zu öffnen.

### <span id="page-25-1"></span>**Dateien hochladen**

Laden Sie Dateien mit den folgenden Methoden hoch:

- Neue Datei hochladen: Dateien in einen Arbeitsbereich hochladen
- Neue Dateiversion hochladen: Überschreibt eine vorhandene Datei durch eine neue Version

Die maximale Dateigröße für den Upload über die BlackBerry Workspaces Web Application beträgt 10 GB.

**Hinweis:** Sie können Dateien bis zu einer Größe von 10 GB hochladen. Die Fähigkeit, diese hochzuladen, kann jedoch durch die verfügbaren Systemressourcen Ihres Computers oder durch den Administrator Ihre Organisation eingeschränkt sein, wenn dieser eine Synchronisierungsrichtlinie eingerichtet hat, die den Typ oder die Größe von Dateien einschränkt, die Sie hochladen. Weitere Informationen erhalten Sie beim BlackBerry Workspaces-Administrator Ihrer Organisation.

#### **Berechtigungen und unterstützte Dateitypen**

In diesem Abschnitt sind die unterstützten Dateitypen für die einzelnen Gruppen der Berechtigungsvorlagen aufgelistet:

#### **Vollzugriff**

Benutzer können für den Vollzugriff eine Kopie der Datei herunterladen.

Benutzer können Microsoft Office-, PDF- und Bilddateien über den -Online-Viewer**\*\*\*** und die Workspaces-Mobile-Apps anzeigen.

Mit BlackBerry Workspaces können alle Dateitypen sicher übertragen werden.

#### **Erweiterte Rechteverwaltung**

Mit diesen Berechtigungsvorlagen können Benutzer geschützte Dateien mit Rechteverwaltungskontrollen herunterladen. Zum Öffnen der geschützten Dateien ist die BlackBerry Workspaces für Windows oder die BlackBerry Workspaces App für Mac erforderlich.

Benutzer können rechtegeschützte Dateien auch über den -Online-Viewer**\*\*\*** und die Workspaces-Mobile-Apps anzeigen.

- Unterstützte Dateien: \*.doc, \*.docx, \*.xls, \*.xlsx, \*ppt, \*pptx, \*.pps, \*.ppsx, pdf
- Bilddateien: \*.eps, \*.jpg, \*.jpe, \*.jpeg, \*.gif, \*.bmp, \*.png, \*.tif, \*.tiff, \*.psd werden ebenfalls unterstützt, sofern dies von Ihrer Organisation aktiviert ist.
- Allen anderen Dateitypen (z. B. \*.avi, \*.mp4, \*.xlsm) wird 'Vollzugriff' gewährt.

#### **Nur online**

Diese Berechtigungsvorlagen erzwingen, dass Benutzer nur über den -Online-Viewer**\*\*\*** auf geschützte Dateien zugreifen.

Benutzer können Dateien auch über die BlackBerry Workspaces-Mobile-Apps anzeigen.

- Unterstützte Dateien: \*.doc, \*.docx, \*.xls, \*.xlsx, \*ppt, \*pptx, \*.pps, \*.ppsx, pdf
- Bilddateien: \*.eps, \*.jpg, \*.jpe, \*.jpeg, \*.gif, \*.bmp, \*.png, \*.tif, \*.tiff, \*.psd werden ebenfalls unterstützt, sofern dies von Ihrer Organisation aktiviert ist.
- Allen anderen Dateitypen (z. B. \*.avi, \*.mp4, \*.xlsm) wird 'Vollzugriff' gewährt.

**\*\*\*** Derartige Dateien werden mit dem -Online-Viewer für die Anzeige konvertiert. Wenn Sie auf eine Datei nicht zugreifen können, wenden Sie sich an den BlackBerry Workspaces-Administrator Ihrer Organisation.

#### <span id="page-26-0"></span>**Eine Datei hochladen**

Laden Sie eine oder mehrere Dateien in einen Arbeitsbereich oder Ordner hoch.

- **1.** Navigieren Sie zu dem Arbeitsbereich oder Ordner, in den Sie eine Datei hochladen möchten.
- **2.** Führen Sie einen der folgenden Schritte aus:
	- Klicken Sie auf **D**und wählen Sie Hochladen. Suchen Sie die Datei(en) aus, die Sie hochladen möchten, und klicken Sie auf **Öffnen**.
	- Ziehen Sie die gewünschte Datei zum gewünschten Speicherort.
	- Klicken Sie auf  $\pm$ .

**Hinweis:** Wenn an dem Speicherort, auf den Sie die Datei hochladen möchten, bereits eine Datei mit identischem Namen vorhanden ist, entscheiden Sie, ob die vorhandene Datei aktualisiert wird oder ob Sie beide behalten.

Ihre Dateien werden hochgeladen. Wenn Ihre Dateien hochgeladen wurden, wird neben dem Dateinamen ein grünes Kontrollhäkchen angezeigt.

- **3.** Wenn die Benutzer, die Zugriff auf diesen Ordner haben, nicht über die hochgeladenen Dateien informiert werden sollen, löschen Sie die Markierung des Kontrollkästchens **Gruppenmitglieder und Benutzer benachrichtigen**.
- **4.** Ändern Sie bei Bedarf den Betreff der Benachrichtigungs-E-Mail.
- **5.** Um der Benachrichtigung eine persönliche Nachricht hinzuzufügen, fügen Sie Ihre Nachricht im Feld **Persönliche Nachricht hinzufügen** hinzu. Den einzelnen Dateien werden standardmäßig die Berechtigungen des übergeordneten Ordners zugewiesen.
- **6.** So ändern Sie die Standard-Zugriffsberechtigungen für die hochgeladenen Dateien im aktuellen Batch:
	- a) Klicken Sie auf **Berechtigungen festlegen**.
	- b) Wählen Sie in der Liste der Gruppen/Benutzernamen die Entitäten, denen Sie Zugriff auf die Dateien geben möchten, die Sie aktuell hochladen.

**Hinweis:** Nicht ausgewählte Entitäten haben kein Zugriff auf die Dateien, die Sie aktuell hochladen, selbst wenn sie Zugriff auf diesen Ordner haben. Die Dateien werden ihnen im Ordner nicht angezeigt.

c) Klicken Sie auf **Fertig**.

**Hinweis:** Sie können Berechtigungen in dieser Phase nicht ändern. Sie können die Berechtigungen, falls erforderlich, nach dem Upload ändern. Weitere Informationen finden Sie unter [Zugriff verwalten](#page-36-0).

**7.** Wenn Sie weitere Dateien hochladen möchten, klicken Sie auf **Dateien hinzufügen** oder ziehen Sie die gewünschte Datei in das Fenster Hochladen.

**Hinweis:** Wenn Sie von dem Speicherort, von dem aus Sie Ihre Dateien hochladen, weg navigiert haben, klicken Sie im Fenster Hochladen auf **Gehe zu Speicherort**, um zurück zu diesem Speicherort zu wechseln.

**8.** Klicken Sie auf **Weiter**.

**Hinweis:** Greifen Sie auf einige Dateitypen zu, die nicht kontrolliert werden können. Wenn Ihre Datei mit **Datei wird mit den Berechtigungen 'Vollzugriff' hochgeladen** markiert ist, greifen alle Personen, die auf die Datei zugreifen können, mit den Berechtigungen 'Vollzugriff' auf die Datei zu.

Ihre Dateien werden von Workspaces gesichert.

**9.** Klicken Sie auf **Fertig**.

Die Dateien werden hochgeladen. Wenn Sie festgelegt haben, dass eine Benachrichtigung über die hochgeladenen Dateien erfolgt, wird eine E-Mail-Benachrichtigung an alle Personen mit Zugriff auf den Ordner versendet.

#### <span id="page-27-0"></span>**Eine neue Version einer Datei hochladen**

Laden Sie neue Versionen von vorhandenen Dateien im Arbeitsbereich oder im Ordner 'Gesendete Elemente' hoch.

- **1.** Suchen Sie die Datei, für die Sie eine neue Version hochladen möchten.
- **2.** Klicken Sie neben der Datei auf > **Neue Version hochladen**.
- **3.** Suchen und wählen Sie die Datei(en) aus, die Sie hochladen möchten, und klicken Sie auf **Öffnen**. Die Datei wird nach Workspaces hochgeladen.
- **4.** Um Benutzer zu benachrichtigen, die Zugriff auf Dokument haben, stellen Sie sicher, dass **Gruppenmitglieder und Benutzer benachrichtigen** aktiviert ist.
- **5.** Ändern Sie bei Bedarf den Betreff der Benachrichtigungs-E-Mail.
- **6.** Wenn Sie der Benachrichtigung zur neuen Version eine persönliche Nachricht hinzuzufügen möchten, geben Sie Ihre Nachricht im Feld **Persönliche Nachricht hinzufügen** ein.
- **7.** Klicken Sie auf **Weiter**.
- **8.** Klicken Sie auf **Fertig**.

Die vorhandene Datei im Arbeitsbereich wird durch die neue Version ersetzt. Sollten Sie ein Rollback auf eine frühere Version durchführen müssen, können Sie dies jederzeit tun. Weitere Informationen hierzu finden Sie unter [Eine Datei auf eine frühere Version wiederherstellen.](#page-33-4)

### <span id="page-27-1"></span>**Dateien herunterladen**

Wenn Sie Arbeitsbereichsbesitzer oder -Administrator oder der Dateibesitzer sind, können Sie die Originaldatei (ohne Zugriffsbeschränken, die von BlackBerry Workspaces kontrolliert werden) oder die geschützte Version davon (mit Zugriff, der durch die BlackBerry Workspaces-Berechtigungen geschützt ist) herunterladen.

**Hinweis:** Wenn Sie nicht der Besitzer oder Administrator sind und die Dateiberechtigungen das ungeschützte Herunterladen nicht zulassen, können Sie nur eine geschützte Version herunterladen.

- **1.** Wählen Sie die Datei aus, die Sie herunterladen möchten.
- **2.** Führen Sie einen der folgenden Schritte aus:
	- Zeigen Sie auf die Datei, die Sie herunterladen möchten, und klicken Sie dann auf **Herunterladen**. Die Datei wird basierend auf Ihrer Rolle in dieser Datei mit der höchsten Ebene an Berechtigungen heruntergeladen.
	- Wählen Sie in der Inhaltsliste die Datei, und klicken Sie in der Aktionsleiste auf ± und wählen Sie Vollzugriff oder **Geschützt**.
	- Suchen Sie die Datei, klicken Sie auf > und wählen Sie **Download Vollzugriff** oder **Download – Geschützt**.

Die Datei wird auf Ihren Computer heruntergeladen. Wenn Sie eine Kopie der Datei mit 'Vollzugriff' herunterladen, wird eine ungeschützte Kopie heruntergeladen, und Ihre Aktionen für die Datei werden von BlackBerry Workspaces nicht verfolgt. Wenn Sie sich für das Herunterladen einer 'geschützten' Kopie

entschieden haben, wird Ihre Fähigkeit, den Inhalt anzuzeigen, zu bearbeiten, zu drucken oder zu kopieren wird durch Ihre Benutzerberechtigungen für die Datei festgelegt.

### <span id="page-28-0"></span>**Dateiberechtigungen verwalten**

Wenn Sie Administrator-Berechtigungen für einen ausgewählten Arbeitsbereich, Ordner oder eine ausgewählte Dateihaben, wird die Registerkarte **Berechtigungen** im Verwaltungsfenster für das Element angezeigt. Weitere Informationen zur Zugriffsverwaltung finden Sie in [Zugriff verwalten.](#page-36-0)

#### <span id="page-28-1"></span>**Dateien sperren**

Sperren Sie eine Datei, um 24 Stunden lang zu verhindern, dass andere Benutzer neue Versionen der Datei hochladen. Diese Funktion ist nach Unternehmensrichtlinien aktiv.

#### <span id="page-28-2"></span>**Eine Datei sperren**

- Führen Sie einen der folgenden Schritte aus:
	- Klicken Sie im Inhaltsbereich neben der Datei, die Sie sperren möchten, auf <sup>i</sup>und wählen Sie **Sperren**.
	- Wenn Sie eine Office-Datei im Online-Editor anzeigen, klicken Sie auf*d*, um die Datei zu sperren. Weitere Informationen zur Onlinebearbeitung finden Sie in [Eine Datei online bearbeiten](#page-28-4).

Die Datei wird für 24 Stunden gesperrt und kann in dieser Zeit nur von Ihnen oder einem Arbeitsbereich-Administrator entsperrt werden. Nach Ablauf der Zeit wird die Sperre automatisch aufgehoben.

#### <span id="page-28-3"></span>**Eine Datei entsperren**

Im Inhaltsbereich sind gesperrte Dateien mit  $\bullet$  und im Workspaces-Editor mit  $\bullet$  gekennzeichnet und können jederzeit von dem Benutzer, der sie gesperrt hat, oder den Workspaces-Administrator der Organisation entsperrt werden. Die Dateien werden standardmäßig für 24 Stunden gesperrt und danach wieder automatisch freigegeben.

Führen Sie einen der folgenden Schritte aus:

- Tippen Sie im Inhaltsbereich neben der Datei, die Sie entsperren möchten, auf > und wählen Sie **Entsperren**.
- Wenn Sie eine gesperrte Microsoft Office-Datei im Workspaces-Editor bearbeiten, klicken Sie auf  $\bullet$ , um die Datei zu entsperren. Weitere Informationen zur Bearbeitung von Microsoft Office-Dateien im Workspaces-Editor finden Sie unter [Eine Datei online bearbeiten.](#page-28-4)

Die Datei wird entsperrt.

### <span id="page-28-4"></span>**Eine Datei online bearbeiten**

Sie können Microsoft Office-Dateien online im BlackBerry Workspaces Web Application bearbeiten, für den Sie die entsprechende Berechtigung besitzen.

Hinweis: Klicken Sie auf **A**, wenn Sie eine Microsoft Office-Datei online anzeigen, um das Dokument im Online-Editor zu bearbeiten.

- **1.** Suchen Sie im Inhaltsbereich die Office-Datei, die Sie bearbeiten möchten.
- **2.** Klicken Sie neben der Datei auf > **In Office Online bearbeiten**. Die Datei wird im Online-Viewer geöffnet.

**3.** Bearbeiten und speichern Sie Ihre Datei wie gewünscht.

### <span id="page-29-0"></span>**Dateien im Online-Viewer anzeigen**

Verwenden Sie den Online-Viewer, um Microsoft Office- und PDF-Dateien anzuzeigen.

- **1.** Wählen Sie im Inhaltsbereich die Datei, die Sie anzeigen möchten.
- **2.** Führen Sie einen der folgenden Schritte aus:
	- Klicken Sie die Datei an.
	- Zeigen Sie auf die Datei, und klicken Sie auf **Anzeigen**.
	- Klicken Sie neben der Datei auf > **Anzeigen**.

Die Datei wird im Online-Viewer geöffnet.

- **3.** Um den Viewer zu öffnen oder zu schließen:
	- Klicken Sie in der Titelleiste auf  $\boxtimes$ , um das Viewer-Fenster zu maximieren.
	- Klicken Sie in der Titelleiste auf ×, um das Viewer-Fenster zu schließen.
- **4.** Verwenden Sie die Symbolleiste, um die folgenden Aktionen auszuführen:
	- Wenn Sie über die erforderlichen Berechtigungen verfügen, klicken Sie auf **L**und wählen **Vollzugriff** oder **Geschützt**, um die Datei herunterzuladen.
	- Wenn Sie über die erforderlichen Berechtigungen verfügen, klicken Sie auf  $\overline{\mathbb{P}}$ , um die Datei zu drucken.
	- Wenn Sie über die erforderlichen Berechtigungen verfügen, klicken Sie auf  $\leq$ , um eine Kopie der Datei zu senden oder Ihre Anmerkungen freizugeben (Funktion ist von Ihren Berechtigungen abhängig).
	- Klicken Sie auf b, um die Datei mit der tatsächlichen Größe anzuzeigen.
	- Klicken Sie auf  $\blacksquare$ , um die Datei in Vollansicht anzuzeigen.
	- Klicken Sie auf **b**, um die Datei an die Breite des Viewers anzupassen.
	- Klicken Sie auf  $\circled{c}$  oder  $\circled{c}$ , um die Datei im oder gegen den Uhrzeigersinn zu drehen.
	- Klicken Sie auf  $\bullet$ , um die Ansicht zu vergrößern.
	- Klicken Sie auf  $\bigcirc$ , um die Ansicht zu verkleinern.
	- Klicken Sie auf  $\frac{100\%}{8}$   $\frac{1}{8}$ , um die gewünschte Vergrößerung auszuwählen
	- Klicken Sie auf das Feld  $\Box$ <sup>1224</sup>, und geben Sie die gewünschte Seitenzahl ein, um zu dieser Seite zu wechseln.
	- Klicken Sie auf  $\blacksquare$ , um das Teilfenster Seiten-Thumbnails zu öffnen.
	- Klicken Sie auf  $\blacksquare$ , um Anmerkungen zu erstellen. Für weitere Informationen siehe [Mit Anmerkungen](#page-30-0) [arbeiten.](#page-30-0)
	- Klicken Sie auf Q, um Text in der Datei zu suchen. Verwenden Sie die Pfeilschaltflächen, um durch die Suchergebnisse zu navigieren. Klicken Sie erneut auf  $\mathcal{Q}$ , um das Suchfeld zu schließen.
	- Wenn Sie über die erforderlichen Berechtigungen verfügen, klicken Sie auf  $\blacktriangleright$ , um die Datei zu bearbeiten. Die Datei wird im Online-Editor geöffnet. Hinweis: Ihre Organisation muss diesen Dienst abonniert haben.
	- Klicken Sie auf  $\blacksquare$ , um den Ordner-Speicherort zu öffnen. Diese Option wird nur im Modus Vollansicht angezeigt.
	- $\cdot$  Klicken Sie auf  $\bullet$ , um Ihre Berechtigungen für die Datei anzuzeigen.
- **5.** Für eine Ansicht von Anmerkungen und Kommentaren:
	- a) Klicken Sie auf  $\leftarrow$ , um das rechte Teilfenster zu erweitern.
	- b) Klicken Sie auf **Anmerkungen**, um Anmerkungen anzuzeigen.

Weitere Informationen über das Arbeiten mit Anmerkungen finden Sie unter [Mit Anmerkungen arbeiten](#page-30-0).

c) Klicken Sie auf **Kommentare**, um Kommentare anzuzeigen. Weitere Informationen über das Arbeiten mit Kommentaren finden Sie unter [Mit Kommentaren arbeiten](#page-32-0).

### <span id="page-30-0"></span>**Mit Anmerkungen arbeiten**

In BlackBerry Workspaces können Sie Dateien im Datei-Viewer anmerken und bearbeiten. Dateien mit Anmerkungen sind im Inhaltsbereich mit dem **O**markiert. Anmerkungen können für andere freigegeben, aber nur von der Person bearbeitet werden, die sie erstellt hat.

#### <span id="page-30-1"></span>**Verwenden des Werkzeugs Freies Zeichnen**

- **1.** Klicken Sie auf  $\odot$ , um die Menüleiste Anmerkungen zu öffnen.
- 2. Klicken Sie neben dem Markierungswerkzeug <sup>2</sup> auf den Pfeil nach unten, und führen Sie einen der folgenden Schritte aus:
	- Um die Farbe zu ändern, wählen Sie die gewünschte Farbe.
	- Um die Größe der Markerspitze zu ändern, wählen Sie die gewünschte Breite.
	- Um die Transparenz des Markers zu ändern, wählen Sie die gewünschte Transparenz.

Das Tool ändert sich gemäß Ihrer Auswahl. Um ein weiteres Attribut zu ändern, wiederholen Sie diesen Schritt.

- **3.** Zeichnen Sie in der Datei wie gewünscht. Die Anmerkung wird automatisch gespeichert.
- **4.** Um die Farbe der Zeichnung, die Dicke oder Transparenz der Linie nach dem Zeichnen zu ändern, wählen Sie die Zeichnung aus und wiederholen den Schritt 2, wobei Sie die Attribute wie gewünscht ändern.
- **5.** Um die Zeichnung zu verschieben, ziehen Sie sie an die gewünschte Position.
- **6.** Um die Zeichnung zu löschen, wählen sie diese zum Löschen im Editor aus, oder Sie klicken im Teilfenster 'Anmerkungen verwalten' auf > **Löschen**.

#### <span id="page-30-2"></span>**Text hervorheben**

- 1. Klicken Sie auf  $\odot$ , um die Menüleiste Anmerkungen zu öffnen.
- 2. Klicken Sie auf den Pfeil nach unten neben vund wählen die Hervorhebungsfarbe.
- **3.** Heben Sie den gewünschten Text hervor. Die Anmerkung wird automatisch gespeichert.
- **4.** Um die Farbe des hervorgehobenen Texts zu ändern, wählen Sie die Hervorhebung aus und wiederholen Schritt 2.
- **5.** Um die Hervorhebung zu löschen, wählen sie diese zum Löschen im Editor aus, oder Sie klicken im Teilfenster 'Anmerkungen verwalten' auf > **Löschen**.

#### <span id="page-30-3"></span>**Eine Kurznotiz hinzufügen**

- **1.** Klicken Sie auf  $\odot$ , um die Menüleiste Anmerkungen zu öffnen.
- **2.** Klicken Sie auf den Pfeil neben **und wählen die Farbe der Kurznotiz.**
- **3.** Klicken Sie auf die Position, an der Sie die Kurznotiz hinzufügen möchten, und geben Sie Ihren Kommentar ein. Die Anmerkung wird automatisch gespeichert.
- **4.** Um die Kurznotizenfarbe zu ändern, wählen Sie die Kurznotiz aus und wiederholen Schritt 2.
- **5.** Um die Notiz zu bearbeiten, wählen Sie die Kurznotiz aus, klicken auf : > Bearbeiten und nehmen die erforderlichen Änderungen vor.
- **6.** Um die Notiz zu verschieben, ziehen Sie sie an die gewünschte Position.
- **7.** Um die Notiz zu entfernen, wählen Sie im Editor oder im Teilfenster ,Anmerkungen verwalten' die Notiz aus und klicken auf <sup>:</sup> > **Löschen**.

#### <span id="page-31-0"></span>**Anmerkungen durchsuchen und filtern**

Verwenden Sie das Teilfenster 'Anmerkungen', um alle Anmerkungen in einer Datei anzeigen zu lassen. Durchsuchen und filtern Sie die Anmerkungsliste, um eine bestimme Anmerkung zu finden.

**Hinweis:** Klicken Sie auf →, um das rechte Teilfenster zu verkleinern, und auf ←, um es wiederherzustellen.

- **1.** Um nach den Anmerkungen eines bestimmten Bearbeiters oder nach Text in einer Kurznotiz zu suchen, geben Sie im Fenster **Suchen** im Teilfenster **Anmerkungen** die gesuchte Zeichenfolge ein. Die Liste wird den Ergebnissen entsprechend gefiltert.
- **2.** So filtern Sie die Siche nach Anmerkungstyp:
	- a) Klicken Sie auf  $\blacktriangledown$  und stellen sicher, dass Typen ausgewählt ist.
	- b) Aktivieren oder deaktivieren Sie die gewünschten Anmerkungstypen. Die Anzeige wird dynamisch aktualisiert.
	- c) Klicken Sie auf **Löschen**, um die Filter zurückzusetzen.
- **3.** So filtern Sie die Siche nach Bearbeiter:
	- a) Klicken Sie auf **T** und stellen sicher, dass **Benutzer** ausgewählt ist.
	- b) Gewünschte(n) Benutzer auswählen und löschen. Die Anzeige wird dynamisch aktualisiert.
	- c) Klicken Sie auf **Löschen**, um die Filter zurückzusetzen.

#### <span id="page-31-1"></span>**Anmerkungen herunterladen**

Laden Sie die Datei als PDF mit allen Anmerkungen oder nach Verfasser ausgewählten Anmerkungen herunter.

- **1.** Suchen Sie im Inhaltsbereich die gewünschte Datei.
- 2. Klicken Sie auf <sup>n</sup>und wählen Sie die Anmerkungen des Bearbeiters aus, die in der heruntergeladenen Datei enthalten sein sollen.
- **3.** Klicken Sie auf **Download**. Die Datei wird mit den Anmerkungen der ausgewählten Bearbeiter als PDF-Datei heruntergeladen.

#### <span id="page-31-2"></span>**Anmerkungen freigeben**

Geben Sie die Anmerkungen frei, die Sie für eine Datei erstellt haben.

- **1.** Suchen Sie im Inhaltsbereich die angemerkte Datei, die Sie freigeben möchten.
- **2.** Führen Sie einen der folgenden Schritte aus
	- So geben Sie die Datei über den Arbeitsbereich frei:
		- **a.** Klicken Sie neben der Datei auf
		- **b.** Klicken Sie auf **Ich** und danach auf **Freigeben**.
	- So geben Sie die Datei über den Online-Viewer frei:
		- **a.** Datei im Online-Viewer öffnen.
		- **b.** Klicken Sie auf  $\leq$  und danach auf **Anmerkungen freigeben**.

**3.** Geben Sie den Namen, die E-Mail-Adresse oder die Verteilerliste für die einzelnen Empfänger ein und drücken Sie dann die Eingabetaste.

**Hinweis:** Um Ihre Anmerkungen für alle mit Zugriff auf die Datei freizugeben, klicken Sie auf **Alle zulässigen Mitglieder hinzufügen**.

- **4.** Ändern Sie bei Bedarf den Betreff der Benachrichtigungs-E-Mail.
- **5.** Um eine persönliche Nachricht hinzuzufügen, fügen Sie Ihre Nachricht im Feld **Persönliche Nachricht hinzufügen** hinzu.
- **6.** Klicken Sie auf **Senden**.

Ihre Dateien werden gesendet. Über die Seite Gesendete Elemente können Sie auf Ihre Dateien zugreifen. Weitere Informationen finden Sie unter [Gesendete Elemente anzeigen](#page-13-0). Der Empfänger erhält eine E-Mail-Nachricht mit einem Link auf die Datei; er kann diese durch Klicken auf den Link öffnen.

### <span id="page-32-0"></span>**Mit Kommentaren arbeiten**

Sie können eine Datei kommentieren, um eine Diskussion darüber zu beginnen. Erwähnen Sie Personen in Ihren Kommentaren, und antworten Sie auf Kommentare, die andere auf diese Datei gemacht haben. Kommentare können für eine Datei im Arbeitsbereich oder im Online-Viewer gemacht werden.

**Hinweis:** Die Funktion, Dateien zu kommentieren, wird über eine organisatorische Richtlinie ermöglicht. Weitere Informationen erhalten Sie beim Administrator Ihrer Organisation.

Um Kommentare anzuzeigen:

- Um beim Arbeiten in der BlackBerry Workspaces Webanwendung Kommentare für eine Datei anzuzeigen, wählen Sie eine Datei aus und öffnen die Registerkarte **Kommentare** in der Verwaltungsleiste.
- Um beim Arbeiten im Online-Viewer Kommentare für eine Datei anzuzeigen, klicken Sie im rechten Teilfenster auf ← und öffnen die Registerkarte Kommentare.

#### <span id="page-32-1"></span>**Einen Kommentar erstellen**

**Bevor Sie beginnen:** Suchen und wählen Sie die Datei aus, die Sie kommentieren möchten.

- **1.** Suchen Sie im Inhaltsbereich die gewünschte Datei.
- **2.** Greifen Sie im Verwaltungsfenster auf die Registerkarte **Kommentare** für die Datei zu.
- **3.** Klicken Sie das Feld **Neuer Kommentar** an und geben Sie Ihren Kommentar ein.
- **4.** Geben Sie **@** und die E-Mail-Adresse oder einen Namen ein, um jemand zu benennen.
- **5.** Klicken Sie auf **Veröffentlichen**.

Ihr Kommentar wird geposted. Wenn Sie jemanden in einem Kommentar benannt haben, wird derjenige per E-Mail benachrichtigt.

#### **Wenn Sie fertig sind:**

Wenn die von Ihnen benannte Person keine erforderlichen Berechtigungen zum Kommentieren dieser Datei hat, wird der Arbeitsbereich-Administrator per E-Mail benachrichtigt, dass sie in seinem Namen Berechtigungen anfordern.

Wenn Sie ein Arbeitsbereich-Administrator sind, erscheint die Meldung "Berechtigungen hinzufügen":

• Klicken Sie auf **Berechtigungen erteilen**, um den Zugriff auf und Berechtigungen zum Kommentieren der Datei zu erteilen.

#### <span id="page-32-2"></span>**Einen Kommentar beantworten**

**1.** Suchen Sie im Inhaltsbereich die gewünschte Datei.

- **2.** Greifen Sie im Verwaltungsfenster auf die Registerkarte **Kommentare** für die Datei zu.
- **3.** Klicken Sie unterhalb des Kommentars, den Sie beantworten möchten, in das Feld **Beantworten** und geben Sie Ihre Antwort ein.
- **4.** Geben Sie **@** und die E-Mail-Adresse oder einen Namen ein, um jemand zu benennen.
- **5.** Klicken Sie auf **Beantworten**.

Ihr Kommentar wird geposted. Wenn Sie jemanden in einem Kommentar benannt haben, wird derjenige per E-Mail benachrichtigt.

Wenn die von Ihnen benannte Person keine erforderlichen Berechtigungen zum Kommentieren dieser Datei hat, wird der Arbeitsbereich-Administrator per E-Mail benachrichtigt, dass sie in seinem Namen Berechtigungen anfordern. Wenn Sie ein Arbeitsbereich-Administrator sind, wird die Meldung "Berechtigungen hinzufügen" angezeigt.

**6.** Klicken Sie auf **Berechtigungen erteilen**, um den Zugriff auf und Berechtigungen zum Kommentieren der Datei zu erteilen.

#### <span id="page-33-0"></span>**Einen Kommentar bearbeiten**

- **1.** Suchen Sie im Inhaltsbereich die gewünschte Datei.
- **2.** Greifen Sie im Verwaltungsfenster auf die Registerkarte **Kommentare** für die Datei zu.
- **3.** Tippen Sie neben dem Kommentar, den Sie bearbeiten möchten, auf > **Bearbeiten**.
- **4.** Bearbeiten Sie Ihren Kommentar und klicken Sie dann auf **Speichern**.

#### <span id="page-33-1"></span>**Einen Kommentar löschen**

- **1.** Suchen Sie im Inhaltsbereich die gewünschte Datei.
- **2.** Greifen Sie im Verwaltungsfenster auf die Registerkarte **Kommentare** für die Datei zu.
- **3.** Tippen Sie neben dem Kommentar, den Sie löschen möchten, auf  $\frac{1}{2}$  > **Löschen**.
- **4.** Klicken Sie auf **Löschen**.

### <span id="page-33-2"></span>**Mit Dateiversionen arbeiten**

Zeigen Sie eine Liste aller Versionen einer Datei an, öffnen Sie eine vorherige Version im Online-Viewer und stellen Sie eine Datei wieder zu einer vorherigen Version her.

#### <span id="page-33-3"></span>**Versionen anzeigen**

Zeigen Sie eine Liste aller Versionen einer Datei an, und öffnen Sie eine vorherige Version.

- **1.** Suchen Sie im Inhaltsbereich die Datei, die Sie anzeigen möchten.
- **2.** Klicken Sie neben der Datei auf > **Versionen**.

Eine Liste der Versionen wird angezeigt.

**3.** Um eine vorherige Version anzuzeigen, wählen Sie die Version, die Sie anzeigen möchten, und klicken Sie auf > **Anzeigen**.

Die Dateiversion wird im Online-Viewer angezeigt.

#### <span id="page-33-4"></span>**Eine Datei auf eine vorherige Version wiederherstellen**

Stellen Sie eine Datei auf eine vorherige Version wieder her.

**1.** Suchen Sie im Inhaltsbereich die Datei, die Sie anzeigen möchten.

2. Wählen Sie die Datei, die Sie auf eine vorherige Version wiederherstellen möchten, und klicken Sie auf i > **Versionen**.

Eine Liste der Versionen wird angezeigt.

**3.** Um eine bestimmte Version als aktuelle Version festzulegen, wählen Sie die Version, und klicken Sie auf  $\frac{1}{2}$  > Als **aktuell festlegen**.

Der Vorgang wird durch eine Bestätigungsmeldung bestätigt.

**Hinweis:** Die frühere Dateiversion wird im Ordner oder im Arbeitsbereich wiederhergestellt. Die spätere Version wird zu einer gespeicherten Version.

### <span id="page-34-0"></span>**Anzeige weiterer Informationen über Dateien**

Dateiinformationen, einschließlich Größe, Upload- und Änderungsverlauf und Ihre Berechtigungen für die Datei können Sie auf der Registerkarte **Dateiinfo** des Verwaltungsfenster anzeigen. Hier können Sie auch auf vorherige Versionen der Datei zugreifen und die Datei mit einem Tag versehen.

- **1.** Wählen Sie im Inhaltsbereich die gewünschte Datei.
- **2.** Öffnen Sie im Verwaltungsfenster die Registerkarte **Dateiinfo**.
- **3.** Klicken Sie auf  $\odot$ , um einen Link auf die Datei für die Freigabe für andere zu kopieren. Der Link wird in Ihre Zwischenablage kopiert.
- **4.** Kopieren Sie den Link, und fügen Sie ihn wie gewünscht ein.

### <span id="page-34-1"></span>**Tags zu Dateien hinzufügen**

Fügen Sie Ihren Dateien ein Tag hinzu, um sie beim Suchen zu filtern. Die Tag-Optionen werden vom Administrator der Organisation definiert und können beliebigen Dateien in einem Arbeitsbereich zugewiesen werden.

- **1.** Wählen Sie im Inhaltsbereich die gewünschte Datei.
- **2.** Öffnen Sie im Verwaltungsfenster die Registerkarte **Dateiinfo**.
- **3.** Klicken Sie neben **Tags** auf **Hinzufügen**.
- **4.** Wählen Sie in der Dropdownliste **Kategorie** einen Tagtyp.
- **5.** Geben Sie im Feld 'Tag' dem Tag einen Namen.
- **6.** Klicken Sie auf **Hinzufügen**, um das Tag zu den ausgewählten Dateien hinzuzufügen.

### <span id="page-34-2"></span>**Die Verfolgungskarte anzeigen**

Zeigen Sie eine Karte an, auf der die Benutzeraktivität im Zusammenhang mit der ausgewählten Datei (einschließlich E-Mail-Adresse des Benutzers, Aktivität, Datum und Uhrzeit, Sitespeicherort, Stand, Bundesland, Land) und für Dateien verfolgt wird, deren Administrator Sie sind. Zeigen Sie ein Aktivitätsprotokoll an, in dem Details zu den Aktivitäten enthalten sind, die für die ausgewählte Datei ausgeführt wurden.

**Hinweis:** Das Aktivitätsprotokoll kann nur für jeweils eine Datei angezeigt werden.

- **1.** Wählen Sie im Inhaltsbereich die gewünschte Datei.
- **2.** Greifen Sie im Verwaltungsfenster auf die Registerkarte **Dateiaktivitäten** für die Datei zu.
- **3.** Verwenden Sie die Maus, um die Karte zu vergrößern, zu verkleinern und zu schwenken.

**4.** Klicken Sie in der Liste **Letzte Aktivitäten** auf einen Benutzer, um weitere Informationen zu den einzelnen Aktivitäten in der Karte anzuzeigen.

### <span id="page-35-0"></span>**Ein Protokoll der Dateiaktivität anzeigen**

Zeigen Sie ein Aktivitätsprotokoll an, in dem Details zu den Aktivitäten enthalten sind, die für eine ausgewählte Datei ausgeführt wurden.

**Hinweis:** Das Aktivitätsprotokoll kann nur für eine Datei, nicht für einen Ordner, angezeigt werden.

- **1.** Wählen Sie im Inhaltsbereich die gewünschte Datei.
- **2.** Greifen Sie im Verwaltungsfenster auf die Registerkarte **Dateiaktivitäten** für die Datei zu.
- **3.** Klicken Sie auf **Vollständiges Protokoll**.

Das Protokoll wird in Ihrem Browser in einem separaten Fenster bzw. auf einer separaten Registerkarte angezeigt. Im Protokoll werden alle Zugriffsaktivitäten für die ausgewählte Datei angezeigt, und es wird angegeben, wer auf sie zugegriffen hat, welches Gerät verwendet wurde, und der Speicherort.

- **4.** Um das Protokoll nach Datum zu filtern, geben Sie den Datumsbereich im Bereich **Datumsbereich festlegen** ein.
- **5.** Um den angezeigten Teil des Protokolls zu exportieren, klicken Sie auf **Protokoll exportieren**.

### <span id="page-35-1"></span>**Mit mehreren Dateien arbeiten**

Sie können mehrere Dateien gleichzeitig auswählen und gemeinsam mit einer Aktion bearbeiten. Es sind Aktionen verfügbar, die für alle ausgewählten Dateien gebräuchlich sind.

- **1.** Navigieren Sie im Inhaltsbereich zum gewünschten Speicherort.
- **2.** Wählen Sie eine Auswahloption:

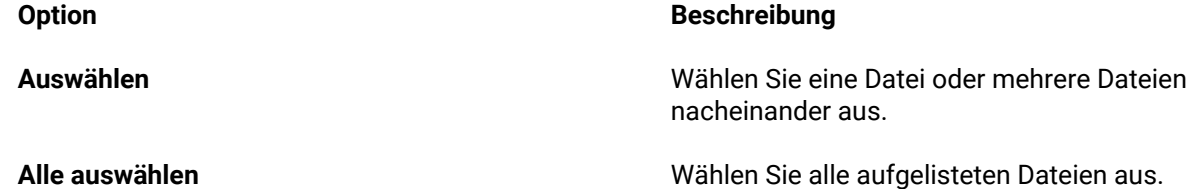

**Wenn Sie fertig sind:** Wählen Sie eine Aktion aus, die mit den Dateien ausgeführt wird.

# <span id="page-36-0"></span>**Zugriff verwalten**

Wenn Sie ein Administrator eines Arbeitsbereichs sind, wird die Registerkarte **Berechtigungen** für einen ausgewählten Arbeitsbereich, Ordner oder eine ausgewählte Datei angezeigt. Als Arbeitsbereich-Administrator können Sie verwalten, wer auf Arbeitsbereichselemente zugreifen kann. Neue Mitglieder können als Einzelpersonen durch Definieren einer E-Mail-Domäne oder als Microsoft Active Directory oder als reguläre Gruppe hinzugefügt werden. Für jedes Mitglied oder jede Gruppe von Mitgliedern können Sie die Rolle und Zugriffsberechtigungen für einen ausgewählten Arbeitsbereich, Ordner oder Dateien festlegen. Im Bedarfsfall können Sie die Rollen und Berechtigungen bearbeiten.

Weitere Informationen zur Bedeutung von Benutzerrollen und -berechtigungen einschließlich dem benutzerdefinierten Zugriff auf Ordner und Dateien finden Sie in [Über Benutzerrollen und Berechtigungen](#page-45-0).

## <span id="page-36-1"></span>**Die Registerkarte 'Berechtigungen' verwenden**

Filtern und sortieren Sie die Registerkarte **Berechtigungen**, um Informationen für zulässige Entitäten anzuzeigen.

- **1.** Wählen Sie im Inhaltsbereich die gewünschte Datei.
- **2.** Greifen Sie im Verwaltungsfenster auf die Registerkarte **Berechtigungen** für die Datei zu.
- **3.** Um die Anzeige aller für das ausgewählte Element zulässigen Entitäten an- und auszuschalten, klicken Sie auf **Nur zulässige anzeigen** oder **Alle anzeigen**.
- **4.** Um die angezeigte Liste zu sortieren, klicken Sie auf **Sortieren** und sortieren Sie die Liste alphabetisch.
- **5.** Um die angezeigte Liste zu filtern, klicken Sie auf > **Sortieren** und wählen die gewünschten Filter:
	- **Typ**: Gruppe, Benutzer, Active Directory-Gruppe oder E-Mail-Domäne.
	- **Rolle**: Besucher, Mitwirkende oder Administratoren.
- **6.** Um in der Liste nach einer Entität zu suchen, beginnen Sie mit der Eingabe des gewünschten Gruppennamens im Feld **Suchen**.

Die Liste wird gefiltert, so dass nur passende Elemente angezeigt werden.

#### <span id="page-36-2"></span>**Zugriffsebene bei Berechtigungen**

Arbeitsbereichsmitglieder werden auf der Registerkarte **Berechtigungen** mit einem Zugriffsebenensymbol angezeigt. Die folgende Tabelle enthält die Beschreibungen zu den jeweiligen Symbolen:

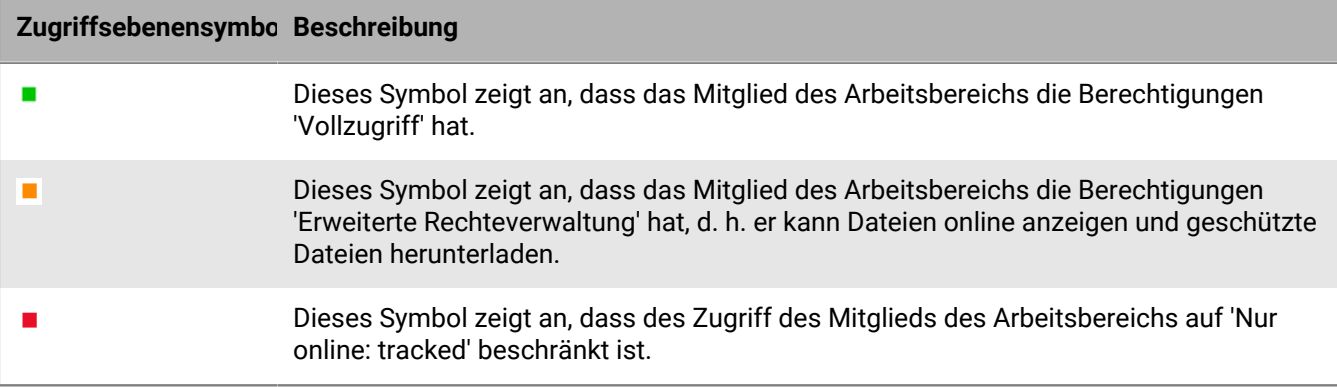

## <span id="page-37-0"></span>**Ein Mitglied zu einem Arbeitsbereich, Ordner oder einer Datei hinzufügen**

Fügen Sie neue Gruppe, Einzelpersonen, Microsoft Active Directory-Gruppen oder eine E-Mail-Domäne hinzu.

**Hinweis:** Sie können zudem Einzelpersonen hinzufügen, indem Sie den Arbeitsbereich, Ordner oder die Datei freigeben.

- **1.** Wählen Sie im Inhaltsbereich den Arbeitsbereich, Ordner oder die Datei, denen Sie Gruppen, einzelne Benutzer, Active Directory-Gruppen oder eine E-Mail-Domäne hinzufügen möchten.
- **2.** Öffnen Sie die Registerkarte **Berechtigungen** im linken Teilfenster zu.
- **3.** Klicken Sie auf  $+$ . Sie können wählen, ob Sie einzelne Benutzer (nach E-Mail-Adresse), eine gesamte E-Mail-Domäne (company.com) oder eine Active Directory-Gruppe (wenn der BlackBerry Workspaces-Server Ihrer Organisation mit einem Active Directory-Server verbunden ist) hinzufügen.
- **4.** Wählen Sie den Gruppentyp: **Gruppe**, **Active Directory-Gruppe** oder **E-Mail-Domäne**.
	- a) Wenn Sie **Gruppe** auswählen, geben Sie einen Gruppennamen, eine Gruppenbeschreibung und im Bereich Gruppenmitglieder E-Mail-Adressen oder Verteilerlisten ein.
	- b) Wenn Sie **Active Directory-Gruppe** wählen, geben Sie den Namen und eine Beschreibung der Active Directory-Gruppe ein.
	- c) Wenn Sie **E-Mail-Domäne** wählen, geben Sie den Namen der Domäne ein.
	- d) Wenn Sie **Benutzer** auswählen, geben Sie die E-Mail-Adressen der Benutzer ein, die Sie hinzufügen möchten, und drücken Sie dann auf ENTER.
- **5.** Klicken Sie auf **Weiter**, um die Berechtigungen für die neue Gruppe festzulegen.

**Hinweis:** Siehe [Über Benutzerrollen und Berechtigungen](#page-45-0), um weitere Informationen zu den Berechtigungen zu erhalten, die zugewiesen werden können.

**6.** Wählen Sie die **Rolle** aus. Weitere Informationen siehe [Über Rollen](#page-45-2).

**Hinweis:** Wenn Sie die Rolle einer Active Directory-Gruppe auf Administrator einstellen, kann diese Rolle später **nicht** geändert werden. Wenn Sie die Rolle einer Active Directory-Gruppe auf Mitwirkender oder Besucher einstellen, kann diese Rolle später nicht zu Administrator geändert werden.

**7.** Wählen Sie die **Berechtigungsebene** aus. Für mehr Information siehe [Über Berechtigungen.](#page-46-0)

**Hinweis:** Die Berechtigungsgruppe **Erweiterte Rechteverwaltung** ist nur für den BlackBerry Workspaces Enterprise ES-Modus und den BlackBerry Workspaces Enterprise ES (Vollzugriff einschränken)-Modus verfügbar. Weitere Informationen erhalten Sie beim Administrator Ihrer Organisation.

**8.** Legen Sie in der Liste **Dateiablauf** die Zeit fest, zu der der Empfänger nicht mehr auf die Datei zugreifen kann. Wählen Sie in der Liste ein bestimmtes Datum, einen Zeitraum oder 'Nie'.

Wenn Sie Bestimmtes Datum wählen, klicken Sie auf **EE** und wählen Sie das gewünschte Datum im Kalender aus.

- **9.** Legen Sie in der Liste **Wasserzeichen** fest, ob PDF-Dateien des Arbeitsbereichs mit einem Wasserzeichen angezeigt werden.
- **10.**Wählen Sie aus der **Kommentar**-Liste die Option **Ein**, um Kommentare zu aktivieren.
- **11.**Wählen Sie aus, ob die Berechtigungen für **Nur dieser Ordner und die Unterelemente, für die Berechtigungen übernommen werden** oder für **Dieser Ordner und alle Unterelemente** erteilt werden.
- **12.**Klicken Sie auf **Hinzufügen**.

Der Vorgang wird durch eine Bestätigungsmeldung bestätigt.

## <span id="page-38-0"></span>**Mitgliederberechtigungen bearbeiten**

Sie können Berechtigungen für Mitglieder des Arbeitsbereichs bearbeiten, Sie den Gruppennamen oder die beschreibung ändern, Benutzer zu Gruppen oder Arbeitsbereichen hinzufügen oder entfernen oder eine Entität löschen.

#### <span id="page-38-1"></span>**Zugriff bearbeiten**

- **1.** Navigieren Sie zum Arbeitsbereich, Ordner oder zu der Datei, für den bzw. die Sie den Zugriff bearbeiten möchten.
- **2.** Wählen Sie im Verwaltungsfenster auf der Registerkarte **Berechtigungen** die gewünschte Entität.
- **3.** Klicken Sie neben der zu bearbeitenden Entität auf i. und wählen Sie Bearbeiten.
- **4.** Um die Gruppendetails zu bearbeiten, führen Sie die folgenden Schritte aus:
	- a) Um den Namen der Gruppe zu ändern, wählen Sie den aktuellen Gruppennamen und geben einen neuen Namen ein.
	- b) Um die Beschreibung der Gruppe zu ändern, klicken Sie auf das Feld, das die aktuelle Gruppenbeschreibung enthält, und geben eine neue Beschreibung ein.
- **5.** Wählen Sie die gewünschte **Rolle**. Weitere Informationen siehe [Über Rollen.](#page-45-2)

Die **Rolle** wird nur bei der Bearbeitung des Zugriffs auf einen Arbeitsbereich oder Ordner angezeigt.

**6.** Wählen Sie die gewünschte **Berechtigung**. Weitere Informationen siehe [Über Berechtigungen.](#page-46-0)

**Hinweis:** Die Berechtigungsgruppe **Erweiterte Rechteverwaltung** ist nur für den BlackBerry Workspaces Enterprise ES-Modus und den BlackBerry Workspaces Enterprise ES (Vollzugriff einschränken)-Modus verfügbar. Weitere Informationen erhalten Sie beim Administrator Ihrer Organisation.

**7.** Legen Sie in der Liste **Dateiablauf** die Zeit fest, zu der der Empfänger nicht mehr auf die Datei zugreifen kann. Wählen Sie in der Liste ein bestimmtes Datum, einen Zeitraum oder 'Nie'.

Wenn Sie Bestimmtes Datum wählen, klicken Sie auf **EI** und wählen Sie das gewünschte Datum im Kalender aus.

- **8.** Legen Sie in der Liste **Wasserzeichen** fest, ob die Datei bei der Betrachtung mit einem Workspaces-Viewer mit einem Wasserzeichen angezeigt wird.
- **9.** Wählen Sie aus der **Kommentar**-Liste die Option **Ein**, um Kommentare zu aktivieren.
- **10.**Klicken Sie auf **Anwenden**. Ihre Änderungen werden gespeichert.

#### <span id="page-38-2"></span>**Zugriff widerrufen**

Sie können den Zugriff von Arbeitsbereichsmitgliedern auf Arbeitsbereiche, Ordner oder Dateien widerrufen.

- **1.** Wählen Sie im Inhaltsbereich das Element, für das Sie den Zugriff widerrufen möchten.
- **2.** Wählen Sie im Verwaltungsfenster auf der Registerkarte **Berechtigungen** die Entität, für die Sie den Zugriff widerrufen möchten.
- **3.** Führen Sie einen der folgenden Schritte aus:
	- Klicken Sie auf  $\mathsf{\Theta}$ .
	- Platzieren Sie den Cursor neben das Element, klicken Sie im Berechtigungsfeld auf **Bearbeiten** und wählen aus der **Berechtigungs**liste **Kein Zugriff**.
- **4.** Klicken Sie in der Bestätigungsmeldung auf **Anwenden**. Die Entität kann auf das Element nicht mehr zugreifen.

#### <span id="page-39-0"></span>**Zugriff wiederherstellen**

Stellen Sie den Zugriff eines Mitglieds oder einer Gruppe des Arbeitsbereichs für das gewählte Element wieder her.

- **1.** Wählen Sie im Inhaltsbereich den Arbeitsbereich, die Datei oder den Ordner, für den Sie Berechtigungen wiederherstellen möchten.
- **2.** Greifen Sie auf die Registerkarte **Berechtigungen** des Elements zu. Auf der Registerkarte 'Berechtigungen' werden zwei optionale Unterregisterkarten angezeigt: **Nur zulässige anzeigen** und **Alle anzeigen**.
- **3.** Wählen Sie die Registerkarte **Alle anzeigen** und suchen Sie das Mitglied oder die Gruppe, für die Sie Berechtigungen wiederherstellen möchten.
- **4.** Zeigen Sie auf das Mitglied, das Sie wiederherstellen möchten, und klicken Sie auf > **Bearbeiten**.
- **5.** Legen Sie in der Liste **Berechtigung** die neue Berechtigungsebene wie gewünscht fest.
- **6.** Klicken Sie auf **Anwenden**. Der Vorgang wird durch eine Bestätigungsmeldung bestätigt.

### <span id="page-39-1"></span>**Mit Gruppen arbeiten**

Sie können Gruppenmitglieder anzeigen, hinzufügen und entfernen.

#### <span id="page-39-2"></span>**Gruppenmitglieder anzeigen**

- **1.** Suchen Sie im Inhaltsbereich den relevanten Arbeitsbereich oder Ordner.
- **2.** Wählen Sie auf der Registerkarte **Berechtigungen** des Verwaltungsfensters die relevante Gruppe.
- **3.** Klicken Sie neben der gewünschten Gruppe auf  $\frac{1}{2}$  und wählen Sie **Mitglieder**.

Die Mitglieder der Gruppe werden angezeigt.

#### <span id="page-39-3"></span>**Gruppenmanager zuweisen**

Wenn Sie die Rolle eines Gruppenmanagers zuweisen, ermöglichen Sie einem Gruppenmitglied, Personen aus der Arbeitsbereichsgruppe hinzuzufügen und zu entfernen.

**Hinweis:** Gruppenmanager können keine Gruppenberechtigungen verwalten, die von Arbeitsbereich-Administratoren verwaltet werden.

- **1.** Suchen Sie im Inhaltsbereich den relevanten Arbeitsbereich oder Ordner.
- **2.** Öffnen Sie die Registerkarte **Berechtigungen** des Elements, wählen Sie die gewünschte Gruppe und klicken Sie auf  $\frac{1}{2}$  > **Mitglieder**.
- **3.** Wählen Sie das Gruppenmitglied, das Sie zum Gruppenmanager ernennen möchten, und klicken Sie auf i **Gruppenmanager ernennen**.
- **4.** Wählen Sie die Registerkarte **Berechtigungen** in der Verwaltungsleiste die gewünschte Gruppe und klicken Sie auf  $\frac{1}{2}$  > **Mitglieder**.

Der Vorgang wird durch eine Bestätigungsmeldung bestätigt. Das ausgewählte Mitglied wird zum Gruppenmanager befördert.

#### <span id="page-39-4"></span>**Gruppenmanager entfernen**

Entfernen Sie einen Benutzer aus der Rolle der Gruppenmanager, um ihn zurückzustufen.

**1.** Suchen Sie im Inhaltsbereich den relevanten Arbeitsbereich oder Ordner.

- **2.** Öffnen Sie die Registerkarte **Berechtigungen** des Elements, wählen Sie die gewünschte Gruppe und klicken Sie auf > **Mitglieder**.
- **3.** Wählen Sie das Gruppenmitglied, das Sie aus den Gruppenmanagern löschen möchten, und klicken Sie auf  $\frac{1}{2}$ **Aus Gruppenmanagern entfernen**.

Der Vorgang wird durch eine Bestätigungsmeldung bestätigt.

#### <span id="page-40-0"></span>**Einer Gruppe einen Benutzer hinzufügen**

Diese Aufgabe kann von Arbeitsbereich-Administratoren und Gruppenmanagern ausgeführt werden.

- **1.** Suchen Sie im Inhaltsbereich den relevanten Arbeitsbereich oder Ordner.
- **2.** Wählen Sie aus der Registerkarte **Berechtigungen** die Gruppe, der Sie Benutzer hinzufügen möchten.

**Hinweis:** Sie können einer E-Mail-Domänen-Gruppe keine Benutzer hinzufügen.

- **3.** Klicken Sie neben der Gruppe auf i und wählen Sie **Mitglieder**.
- **4.** Klicken Sie auf  $+$
- **5.** Geben Sie im Feld **Mitglieder hinzufügen** eine E-Mail-Adresse oder den Namen einer Verteilerliste ein, und drücken Sie die Eingabetaste.
- **6.** Geben Sie im Feld **Manager hinzufügen** eine E-Mail-Adresse ein und drücken Sie die Eingabetaste.
- **7.** Wiederholen Sie die Schritte 5 bis 6 für jedes neue Mitglied oder für jede Verteilerliste, die Sie als Mitglied oder Manager hinzufügen möchten.
- **8.** Klicken Sie auf **Hinzufügen**. Die Benutzer oder Verteilerlisten werden der Gruppe hinzugefügt.

**Hinweis:** Benutzer erhalten keine Benachrichtigung darüber, dass sie der Gruppe hinzugefügt wurden.

#### <span id="page-40-1"></span>**Einen Benutzer aus einer Gruppe entfernen**

Diese Aufgabe kann von Arbeitsbereich-Administratoren und Gruppenmanagern ausgeführt werden.

- **1.** Wählen Sie im Inhaltsbereich den relevanten Arbeitsbereich.
- **2.** Wählen Sie auf der Registerkarte **Berechtigungen** des Verwaltungsfensters die Gruppe, aus der Sie Benutzer entfernen möchten.
- **3.** Klicken Sie neben der gewünschten Gruppe auf i und wählen Sie Mitglieder.
- **4.** Wählen Sie die Gruppenmitglieder, die Sie löschen möchten.
- **5.** Klicken Sie auf  $\mathbb{I}$ .

Der Vorgang wird durch eine Bestätigungsmeldung bestätigt. Die gewählten Mitglieder werden aus der Gruppe entfernt.

### <span id="page-40-2"></span>**Ein Mitglied aus einem Arbeitsbereich löschen**

Löschen Sie Gruppen, Einzelpersonen oder E-Mail-Domänen und entfernen sie aus dem Arbeitsbereich.

- **1.** Wählen Sie im Inhaltsbereich den relevanten Arbeitsbereich.
- **2.** Wählen Sie auf der Registerkarte **Berechtigungen** des Verwaltungsfensters die Gruppe, die Sie löschen möchten.
- **3.** Führen Sie einen der folgenden Schritte aus:
	- Wählen Sie die Gruppe in der Liste aus und klicken auf  $\mathbb{I}$ .
	- Klicken Sie neben der zu löschenden Gruppe auf , und wählen Sie **Löschen**.

Der Vorgang wird durch eine Meldung bestätigt, und die ausgewählte Gruppe wird aus dem Arbeitsbereich entfernt.

### <span id="page-41-0"></span>**Eine Nachricht an Arbeitsbereichsmitglieder senden**

Senden Sie E-Mail-Nachrichten an ein Mitglied, alle oder ausgewählte Mitglieder des gewählten Arbeitsbereiches, Ordners oder der Datei. In der E-Mail-Nachricht ist ein Link auf die ausgewählten Elemente enthalten.

- **1.** Wählen Sie im Inhaltsbereich den gewünschten Arbeitsbereich, Ordner oder die gewünschte Datei.
- **2.** Greifen Sie auf die Registerkarte **Berechtigungen** des Verwaltungsfensters zu.
- **3.** Wählen Sie aus der Mitgliederliste die Gruppe bzw. Gruppen und Mitglieder aus, denen Sie eine Nachricht senden möchten.
- **4.** Klicken Sie auf  $\blacksquare$

**Hinweis:** Das Senden einer Nachricht an eine E-Mail-Domäne wird nicht unterstützt.

- **5.** Geben Sie im Feld **Betreff** einen Betreff für die Nachricht ein.
- **6.** Geben Sie im Feld **Nachricht** den Text für Ihre Nachricht ein.
- **7.** Klicken Sie auf **Senden**. Der Vorgang wird durch eine Bestätigungsmeldung bestätigt.

### <span id="page-41-1"></span>**Vererbung wiederherstellen**

Ordner und Dateien, deren Vererbung von ihrem übergeordneten Arbeitsbereich oder Ordner unterbrochen ist (unterschiedliche Berechtigungen), werden mit einer unterbrochenen Vererbungsüberlagerung angezeigt:

 $\mathbb{R}^{\circ}$ 

Führen Sie die hier beschriebenen Schritte durch, um die mit dem übergeordneten Arbeitsbereich oder Ordner verbundenen Berechtigungen wieder herzustellen.

Weitere Informationen zur Vererbung finden Sie unter [Die Option 'Den Zugriff auf Ordner oder Dateien anpassen'](#page-47-0).

- **1.** Suchen und wählen Sie das Elementi, für das Sie die Vererbung wiederherstellen möchten.
- **2.** Greifen Sie im Verwaltungsfenster auf die Registerkarte **Berechtigungen** zu.
- **3.** Klicken Sie auf **Jetzt übernehmen**.
- **4.** Wenn Sie die Vererbung für einen Ordner wiederherstellen, führen Sie einen der folgenden Schritte aus:
	- Wählen Sie **Nur diesen Ordner**, um die Berechtigungen nur auf diesen Ordner anzuwenden.
	- Wählen Sie **Dieser Ordner und alle Unterordner**, um die Berechtigungen auf den Ordner und all seine Unterordner, einschließlich derer mit unterbrochener Vererbung, anzuwenden.

Das ausgewählte Element erbt die Zugriffsrollen und -berechtigungen des übergeordneten Elements.

Wenn Sie **Dieser Ordner und alle Unterordner** gewählt haben, werden die übernommenen Berechtigungen auf alle Unterordner oder Dateien angewendet, die Berechtigungen von dem Ordner übernehmen, für den Sie die Vererbung wiederherstellen. Unterordner oder Dateien, deren Vererbung unterbrochen ist, sind von dieser Änderung nicht betroffen.

## <span id="page-42-0"></span>**Mit ausgeblendeten Dateien und dem Papierkorb arbeiten**

Arbeitsbereiche und der Ordner 'Gesendete Dateien' enthalten einen Papierkorb. Elemente, die Sie löschen, werden in den jeweiligen Papierkorb verschoben. Sie können in Ihrer Liste 'Empfangene Dateien' Dateien von der Anzeige ausblenden. Außerdem können Dateien aus der Liste **Ausgeblendete Dateien** wieder hergestellt werden.

Sie können Dateien wiederherstellen, die versehentlich ausgeblendet oder gelöscht wurden, oder Dateien dauerhaft löschen, um Speicherplatz freizugeben.

### <span id="page-42-1"></span>**Dateien dauerhaft löschen**

Löschen Sie Dateien aus dem Papierkorb, um sie dauerhaft aus BlackBerry Workspaces zu löschen.

- **1.** Im Verwaltungsfenster des Inhaltsbereichs im Arbeitsbereich oder in der Liste 'Gesendete Elemente', die den gelöschten Ordner oder die gelöschte Datei enthält, klicken Sie auf **Papierkorb**.
- 2. Wählen Sie die Ordner oder Dateien aus, die Sie löschen möchten, und klicken auf **.** Die ausgewählten Ordner bzw. die ausgewählten Dateien werden dauerhaft aus BlackBerry Workspaces gelöscht.

### <span id="page-42-2"></span>**Einen gelöschten oder ausgeblendeten Ordner oder eine gelöschte oder ausgeblendete Datei wiederherstellen**

Stellen Sie Dateien wieder her, die Sie aus dem Ordner "Gesendete Elemente" gelöscht oder in Ihrer Liste "Empfangene Dateien" ausgeblendet haben.

Als Arbeitsbereich-Administrator stellen Sie gelöschte Dateien im Arbeitsbereich wieder her. Falls ein Ordner gelöscht wurde, wird dieser beim Wiederherstellen der Dateien wiederhergestellt.

**Hinweis:** Dateien, die vorher (dauerhaft) aus dem Papierkorb gelöscht wurden und ausgeblendete Dateien können nicht wiederhergestellt werden.

- **1.** Führen Sie einen der folgenden Schritte aus:
	- Klicken Sie im Arbeitsbereich oder in der Liste "Gesendete Dateien" in der Registerkarte **Arbeitsbereichsinfo** in der Verwaltungsleiste auf**Papierkorb**.
	- Klicken Sie in Ihrer Liste 'Empfangene Dateien' im Verwaltungsfenster auf **Ausgeblendete Dateien**.
- **2.** Zeigen Sie auf den Ordner oder die Datei, den bzw. die Sie wiederherstellen möchten, oder wählen Sie diese aus, und klicken Sie dann auf **Wiederherstellen**. Die ausgewählte Datei wird wiederhergestellt und wird an dem Speicherort angezeigt, an dem sie ausgeblendet oder gelöscht wurde.

# <span id="page-43-0"></span>**Mit Benachrichtigungen arbeiten**

Sie können in BlackBerry Workspaces über die obere Leiste auf Ihre Benachrichtigungen zu, um die Kommentare anzuzeigen, in denen Sie genannt wurden, und um Ihren Arbeitsbereich, Ordner und Dateiberechtigungsanfragen zu verwalten.

Klicken Sie auf <sup>o</sup> für eine Anzeige der Benachrichtigungen.

### <span id="page-43-1"></span>**Kommentare verwalten**

Sie erhalten eine Benachrichtigung, wenn Sie jemand in einem Kommentar benennt oder einen von Ihnen für eine Datei vorgenommenen Kommentar beantwortet.

- **1.** Klicken Sie in der oberen Leiste auf  $\triangle^{\mathbf{0}}$ .
- **2.** Klicken Sie das Symbol an, um den Kommentar anzuzeigen. Die Datei wird im Viewer in einer neuen Registerkarte geöffnet.
- **3.** Um alle Kommentare aus Ihrer Benachrichtigungsliste zu löschen, klicken Sie auf **Kommentare löschen**.

## <span id="page-43-2"></span>**Berechtigungsanforderungen für Dateien verwalten**

- **1.** Klicken Sie in der oberen Leiste auf  $\triangle^{\mathbf{0}}$ .
- **2.** Klicken Sie auf **Berechtigungsanforderungen für Datei**.
- **3.** Klicken Sie auf die Datei, die Sie bearbeiten möchten.

Die auf der Registerkarte **Anforderungen** verfügbaren Bearbeitungsoptionen können je nach Anforderung und Speicherort der angeforderten Datei variieren.

**Hinweis:** Anforderungen werden pro Datei aufgelistet und können eine oder mehrere Anforderungen umfassen.

Die Registerkarte **Anforderungen** wird im Verwaltungsfenster rechts im Bildschirm angezeigt.

- **4.** Führen Sie einen der folgenden Schritte aus:
	- Um die Anforderung durch Senden einer Kopie der Datei zu genehmigen, wählen Sie **Diese Anforderung genehmigen** und legen die Berechtigungsebene und/oder das Ablaufdatum für die Datei fest.

Weitere Informationen zu Berechtigungen finden Sie unter [Über Benutzerrollen und Berechtigungen](#page-45-0).

- Um die Anforderung durch Hinzufügen des Benutzer zum Arbeitsbereich zu genehmigen, wählen Sie **Genehmigen durch Hinzufügen des Benutzers zu**, klicken auf **Direkt zum Arbeitsbereich** und wählen dann die gewünschten Einstellungen für Rolle, Berechtigungen, Dateiablauf und Wasserzeichen.
- Um die Anforderung durch Hinzufügen des Benutzers zu einer Gruppe zu genehmigen, wählen Sie **Genehmigen durch Hinzufügen des Benutzers zu**, wählen **Einer vorhandenen Arbeitsbereichsgruppe** und klicken dann auf **Gruppe auswählen**, um die Gruppe auszuwählen.
- Um die Anforderung abzulehnen, wählen Sie **Diese Anforderung ablehnen**, und wählen Sie dann **Den Benutzer benachrichtigen**, um die Benachrichtigung zu senden.
- **5.** Klicken Sie auf **Anwenden**.

Der Benutzer wird benachrichtigt, wenn die Anforderung genehmigt wurde. Wenn Sie die Anforderung abgelehnt haben, wird keine Benachrichtigung gesendet, es sei denn, Sie haben sich für das Senden einer Benachrichtigung entschieden.

**Hinweis:** Um Informationen zum oder Berechtigungen des Arbeitsbereichs oder Ordners anzuzeigen, greifen Sie im Verwaltungsfenster auf die Registerkarten Informationen' oder Berechtigungen' zu.

## <span id="page-44-0"></span>**Berechtigungsanforderungen für Arbeitsbereiche oder Ordner verwalten**

- **1.** Klicken Sie in der oberen Leiste auf  $\triangle^{\mathbf{0}}$ .
- **2.** Klicken Sie auf **Berechtigungsanforderungen für Arbeitsbereich/Ordner**.
- **3.** Klicken Sie in der Liste auf die gewünschte Anforderung.

**Hinweis:** Aufgelistete Anforderungen werden pro Arbeitsbereich oder Ordner aufgelistet und können eine oder mehrere Anforderungen umfassen.

Die Registerkarte **Anforderungen** wird nach Auswählen eines Arbeitsbereichs oder Ordners aus der Liste im Verwaltungsfenster rechts angezeigt.

- **4.** Führen Sie einen der folgenden Schritte aus:
	- Um die Anforderung durch direktes Hinzufügen eines Benutzers zum Arbeitsbereich zu genehmigen, wählen Sie **Genehmigen durch Senden einer Kopie der Datei**, wählen die zuzuteilende Berechtigungsebene aus und klicken auf **Anwenden**.
	- Um die Anforderung durch Hinzufügen des Benutzers zu einer Gruppe zu genehmigen, wählen Sie **Genehmigen durch Hinzufügen des Benutzers zu:**, wählen in Abhängigkeit Ihrer Berechtigungsebene aus **Einer vorhandenen Arbeitsbereichsgruppe** aus und klicken dann auf **Anwenden**.
	- Um die Anforderung abzulehnen, wählen Sie **Diese Anforderung ablehnen**, und wählen Sie dann **Den Benutzer benachrichtigen**, um die Benachrichtigung zu senden.
- **5.** Klicken Sie auf **Anwenden**.

Der Benutzer wird benachrichtigt, wenn die Anforderung genehmigt wurde. Wenn Sie die Anforderung abgelehnt haben, wird keine Benachrichtigung gesendet, es sei denn, Sie haben sich für das Senden einer Benachrichtigung entschieden.

# <span id="page-45-0"></span>**Über Benutzerrollen und Berechtigungen**

Benutzerrollen und Berechtigungen werden für jeden Teilnehmer am Arbeitsbereich und für die Empfänger geteilter Dateien festgelegt.

## <span id="page-45-1"></span>**Mitglieder des Arbeitsbereichs**

Sie können Arbeitsbereich-Mitglieder einzeln hinzufügen, ihnen eine Rolle und eine Berechtigungsgruppe zuweisen, oder die in Gruppen mit einer Gruppenrolle und einer Berechtigungsgruppe organisieren. Mitglieder können auf alle Arbeitsbereichsordner und Dateien zugreifen, es sei denn, dies wird von dem BlackBerry WorkspacesAdministrator Ihrer Organisation anderweitig festgelegt. Mitglieder sind für einen Arbeitsbereich festgelegt und die Berechtigungen, die für sie in einem Arbeitsbereich definiert sind, gewähren ihnen keinen Zugriff auf andere Arbeitsbereiche oder die zu diesen gehörigen Ordner und Dateien.

## <span id="page-45-2"></span>**Über Rollen**

Verwenden Sie Rollen, um die Funktionen der Benutzerverwaltung in Ihren Arbeitsbereichen oder Verzeichnissen festzulegen. Sie legen beim Anlegen eines Arbeitsbereichs Rollen fest und können diese später ändern oder löschen, indem Sie den Zugriff bearbeiten.

Es gibt drei Standardrollen mit im Voraus festgelegten Funktionen. Organisationen, deren Konfiguration das Anlegen von benutzerdefinierten Rollen vorsieht, können zusätzliche Rollen mit eigenen Funktionen anbieten.

Die Standardrollen werden hier beschrieben:

#### **Administratoren**

Arbeitsbereich-Administratoren haben die vollständige Kontrolle über den Arbeitsbereich und seine Ordner und Dateien (Hochladen, Herunterladen, Verschieben, Löschen usw.). Administratoren können zudem Arbeitsbereichsgruppen und -benutzer verwalten. Der Ersteller des Arbeitsbereichs wird standardmäßig zur Gruppe Administratoren hinzugefügt.

#### **Mitwirkende**

Mitwirkende führen die folgenden Aktionen aus:

- Verzeichnisebene: Verzeichnisse hinzufügen und löschen, Dateien zwischen Verzeichnissen verschieben und Verzeichnisse verschieben und umbenennen.
- Dateiebene: Dateien hochladen, verschieben, umbenennen und löschen.

#### **Besucher**

Besucher können je nach ihren Berechtigungen auf Arbeitsbereichsdateien zugreifen. Besucher können keine Dateien in Arbeitsbereiche hochladen. Die standardmäßigen Berechtigungen für Besucher werden vom Administrator Ihrer Organisation festgelegt.

## <span id="page-46-0"></span>**Über Berechtigungen**

Sie verwenden Berechtigungen, um die Zugriffsrechte von Benutzern für Arbeitsbereichsdateien zu definieren. Eine Anzahl von Berechtigungssets sind verfügbar, abhängig davon was von Ihrem Organisation BlackBerry Workspaces Administrator eingestellt wurde, und in Übereinstimmung mit dem Enterprise -Modus Ihrer Organisation.

### <span id="page-46-1"></span>**Verfügbare Berechtigungsgruppen**

#### **Vollzugriff**

Benutzer mit der Vollzugriffsberechtigungen können in BlackBerry Workspaces alle Aktionen durchführen.

#### **Erweiterte Rechteverwaltung**

Die Berechtigungsgruppen **Erweiterte Rechteverwaltung** (Geschützt herunterladen) sind nur für den BlackBerry Workspaces Enterprise ES-Modus und den BlackBerry Workspaces Enterprise ES (Vollzugriff einschränken)- Modus verfügbar.

Die folgende Tabelle enthält die Berechtigungen, die für die jeweilige Berechtigungsebene der erweiterten Rechteverwaltung verfügbar sind.

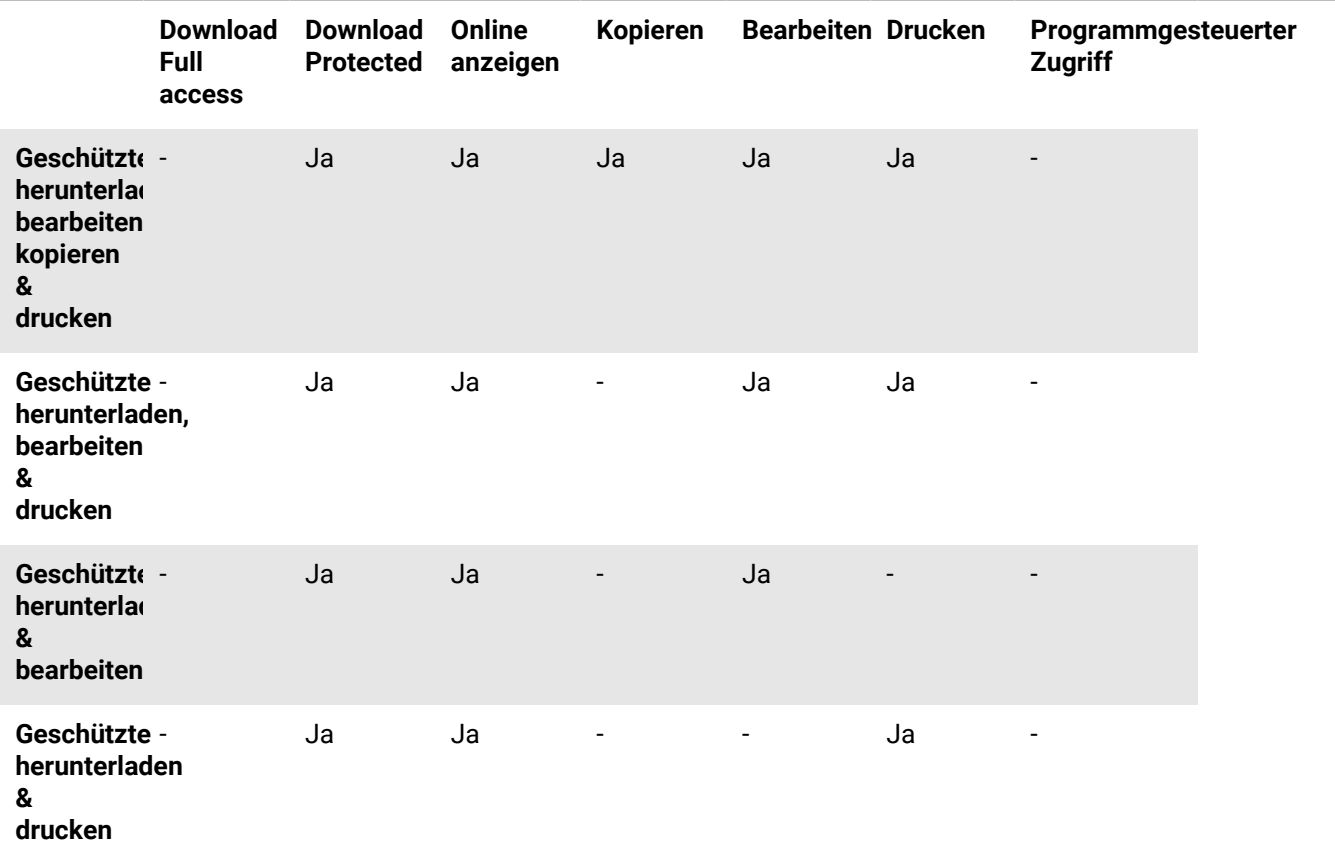

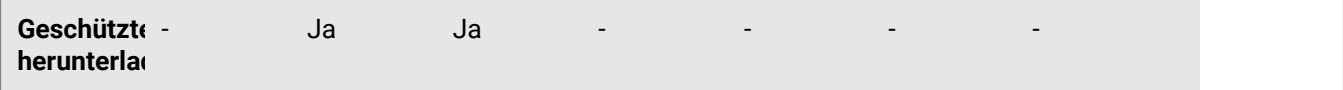

**Nur online**

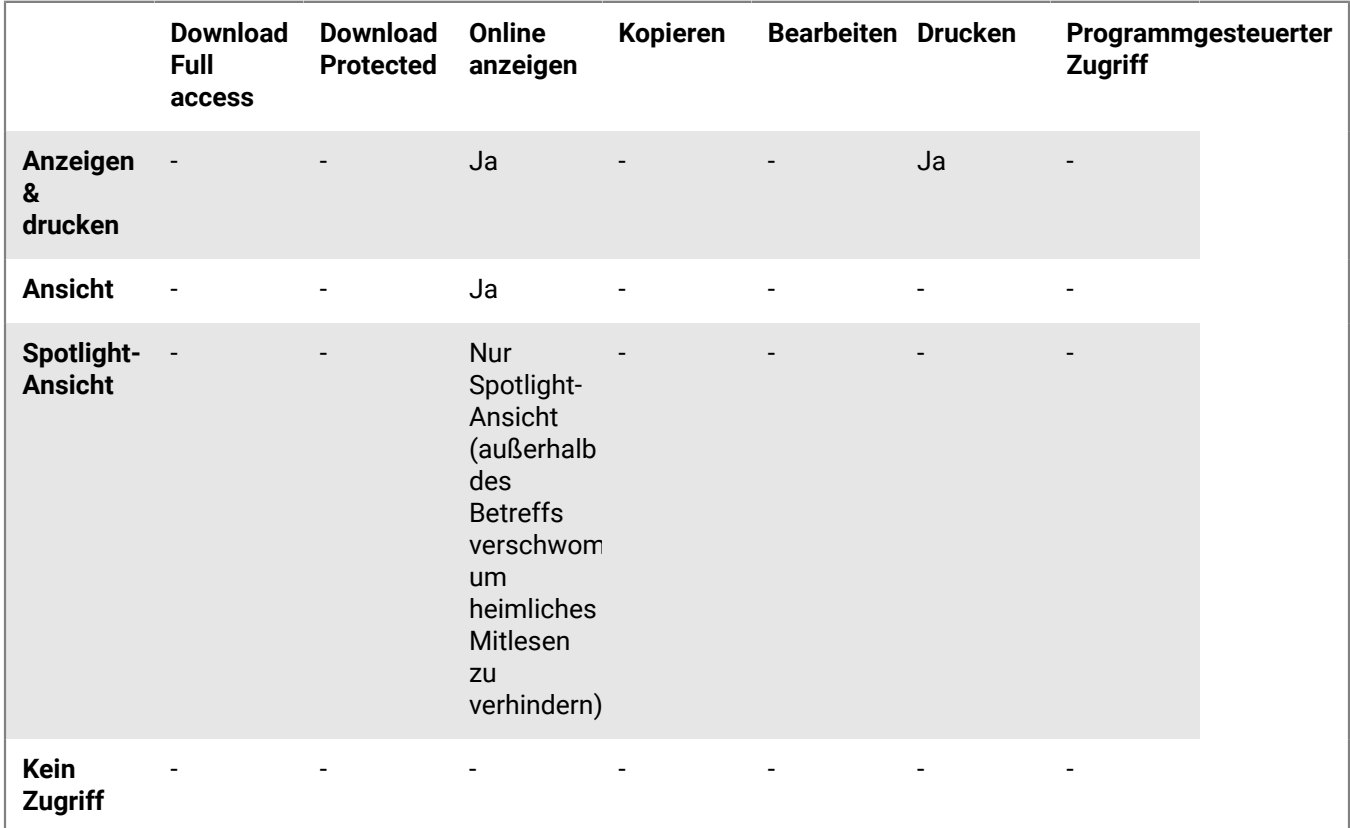

### <span id="page-47-0"></span>**Die Option 'Den Zugriff auf Ordner oder Dateien anpassen'**

Entitäten (einzelne Benutzer, Gruppen oder Mitglieder einer E-Mail-Domäne) können auf Ordner und Dateien im Arbeitsbereich zugreifen, je nach den von Ihnen ausgewählten Berechtigungen.

Die Berechtigungen können durch die Anwendung unterschiedlicher Berechtigungsebenen angepasst werden. Beim Hinzufügen neuer Entitäten können Sie außerdem angeben, ob Sie diesen Zugriff auf alle Arbeitsbereichordner und Unterordner erteilen möchten, oder nur dem ausgewählten Element und alle untergeordneten Elementen, die Berechtigungen übernehmen.

Wenn Sie angeben, dass nur bestimmte Entitäten auf einen bestimmten Ordner oder eine bestimmte Datei zugreifen dürfen, wird die Vererbung mit dem übergeordneten Arbeitsbereich oder Ordner unterbrochen, und das Elementsymbol wird mit einer unterbrochenen Kette markiert; .

Wenn Sie angeben, nur Berechtigungen für einen Ordner und untergeordnete Elemente zu erteilen, wird dadurch die Vererbung für den Ordner sowie für alle untergeordneten Elemente unterbrochen. Alle Unterordner oder Dateien und diesem Ordner werden die Berechtigungsgruppe für diesen Ordner vererben.

Wenn Sie angeben, Berechtigungen für einen Ordner und alle untergeordneten Elemente zu erteilen, wird dadurch die unterbrochene Vererbung für den Ordner aller Unterordner und untergeordneten Elemente überschrieben.

## <span id="page-48-0"></span>**Über Zusammenarbeit**

Wenn Sie Dateien für andere freigeben, können Sie den Empfängern ermöglichen, neue Versionen der Datei hochzuladen. Das ist nützlich, wenn Sie die Datei gemeinsam mit anderen bearbeiten möchten, wobei die anderen die Datei bearbeiten und die neue Version für alle Empfänger freigeben können.

Es gibt zwei Möglichkeiten für die gemeinsame Bearbeitung einer gesendeten Datei. Erstens können Empfänger der gesendeten Datei hinzugefügt werden, wodurch die Gruppe der Personen, die die Datei bearbeiten können, vergrößert wird. Zweitens kann eine Kopie der Datei versendet werden, wobei eine separate Version der Datei für die gemeinsame Bearbeitung mit einer anderen Person oder Personengruppe erstellt wird.

Dateien, bei denen das Hochladen neuer Versionen zugelassen ist, sind in Ihren , Empfangenen Dateien' und Gesendeten Elementen' mit <sup>g</sup> gekennzeichnet.

Wenn Sie oder einer Ihrer Empfänger eine neue Version hochladen, werden die Dateien mit **O** gekennzeichnet. Hier können Sie sich die Liste der Versionen anzeigen lassen und auf bestimmten BlackBerry WorkspacesPlattformen können Sie von der aktuellen Version auf eine andere Version wechseln. In der Internetanwendung können Sie auf den **Dateiaktivitäten Reiter** zugreifen, um sich eine Übersicht der Aktivitäten anzeigen zu lassen, die von den Mitgliedern oder Zusammenarbeitsgruppen für die Datei ausgeführt wurden.

Wenn ein Empfänger eine neue Version hochlädt, wird das Symbol Versionen aktualisiert, um die neue Version anzuzeigen. Bei der nächsten Aktualisierung erscheint die Datei in Ihrer -Liste 'Empfangene Dateien'. Außerdem kann jeder beim Hochladen einer neuen Version entscheiden, ob eine Benachrichtigung versendet wird. Wenn Nach Auswahl dieser Option wird eine Benachrichtigung an den E-Mail-Klienten aller Empfänger gesendet.

### <span id="page-48-1"></span>**Die Option 'Empfänger müssen sich anmelden'**

Organisationen, die es Benutzern ermöglichen, Dateien freizugeben, ohne dass Empfänger sich anmelden müssen (einfaches Freigeben) können wählen, ob sie Benutzern die Option geben, von ihren Empfängern anzufordern, dass sie sich anmelden, um auf gesendete und weitergeleitete Dateien zuzugreifen. Wenn Ihre Organisation das einfache Freigeben aktiviert und Ihnen die Option gegeben hat, zu wählen, ob Ihre Empfänger sich anmelden müssen, wird in die **Empfänger zum Anmelden auffordern** Auswahlfeld angezeigt.

Aktivieren Sie das Kontrollkästchen **Empfänger müssen sich anmelden**, wenn Empfänger sich bei BlackBerry Workspaces anmelden müssen, um auf die Datei zuzugreifen. Wenn das Kontrollkästchen aktiviert ist, wird der Link **Berechtigungen verwalten** angezeigt. Rufen Sie **Berechtigungen verwalten** auf, um die Zugriffsberechtigungen des Empfängers für die Datei festzulegen.

Deaktivieren Sie das Kontrollkästchen **Empfänger müssen sich anmelden**, wenn Empfänger auf die Datei zugreifen dürfen, ohne sich anzumelden.

Wenn das Kontrollkästchen deaktiviert ist, wird den Benutzer ein Link gesendet, über den sie Zugriff auf die Originalversion der gesendeten Datei erhalten. Sie können die Datei herunterladen, und es gibt in Bezug auf ihre Verwendung der Datei keine Verfolgung oder Einschränkungen. In diesem Fall wird die Datei von BlackBerry Workspaces über die E-Mail des Benutzers verfolgt, wenn der Benutzer bei BlackBerry Workspaces authentifiziert ist, oder unter dem Alias 'Anonym', wenn der Benutzer nicht authentifiziert ist.

Sobald die Datei freigegeben wurde, ohne dass sich der Empfänger anmelden musste, können Sie die Berechtigungen des Empfängers für die Datei nicht mehr ändern. Sollten Sie den Zugriff des Empfängers auf die Datei widerrufen, müssen Sie die Datei aus den gesendeten Elementen löschen.

**Hinweis:** Geteilte Anmerkungen werden den Empfängern nicht angezeigt, wenn Sie nicht beim Senden der Datei das Kontrollkästchen **Empfänger müssen sich anmelden** markiert haben.

# <span id="page-49-0"></span>**Rechtliche Hinweise**

©2018 BlackBerry Limited. Marken, einschließlich, aber nicht beschränkt auf BLACKBERRY, BBM, BES, EMBLEM Design, ATHOC, MOVIRTU und SECUSMART, sind Marken oder eingetragene Marken von BlackBerry Limited, deren Tochtergesellschaften und/oder angegliederten Unternehmen, die unter Lizenz verwendet werden. Das exklusive Recht an diesen Marken wird ausdrücklich vorbehalten. Alle anderen Marken sind Eigentum ihrer jeweiligen Inhaber.

Adobesind Marken oder eingetragene Marken der Adobe Systems Incorporated in den USA und/oder anderen Ländern. Apple App Store, iPad, Mac OS, und Safari sind Marken von Apple Inc. Android, Google Chrome, und Google Play are trademarks of Google Inc. DocuSign is a trademark of DocuSign, Inc. in the United States and/ or other countries. iOS ist eine Marke von Cisco Systems, Inc. und/oder seiner angegliederten Unternehmen in den USA und einigen anderen Ländern. iOS® wird unter Lizenz von Apple Inc. verwendet. Microsoft Active Directory, Internet Explorer, Microsoft Excel, Microsoft Office, Microsoft Outlook, Microsoft PowerPoint, Microsoft SharePoint, Microsoft Windows, und Microsoft Word sind Marken oder eingetragene Marken der Microsoft Corporation in den USA und/oder anderen Ländern. Mozilla Firefox ist eine Marke der Mozilla Foundation. "LibreOffice" ist unter der Mozilla Public License v2.0 lizenziert und ist eine eingetragene Marke seiner registrierten Eigentümer und wird in einem oder mehreren Ländern als Marke verwendet. Alle weiteren Marken sind Eigentum ihrer jeweiligen Inhaber.

Dieses Dokument und alle Dokumente, die per Verweis in dieses Dokument mit einbezogen werden, z. B. alle über die BlackBerry-Webseite erhältlichen Dokumente, werden ohne Mängelgewähr und je nach Verfügbarkeit bereitgestellt. Die entsprechenden Dokumente werden ohne ausdrückliche Billigung, Gewährleistung oder Garantie seitens BlackBerry Limited und seinen angegliederten Unternehmen ("BlackBerry") bereitgestellt. BlackBerry übernimmt keine Verantwortung für eventuelle typografische, technische oder anderweitige Ungenauigkeiten sowie für Fehler und Auslassungen in den genannten Dokumenten. Die BlackBerry-Technologie ist in dieser Dokumentation teilweise in verallgemeinerter Form beschrieben, um das Eigentum und die vertraulichen Informationen und/oder Geschäftsgeheimnisse von BlackBerry zu schützen. BlackBerry behält sich das Recht vor, die in diesem Dokument enthaltenen Informationen von Zeit zu Zeit zu ändern. BlackBerry ist jedoch nicht verpflichtet, die Benutzer über diese Änderungen, Updates, Verbesserungen oder Zusätze rechtzeitig bzw. überhaupt in Kenntnis zu setzen.

Diese Dokumentation enthält möglicherweise Verweise auf Informationsquellen, Hardware oder Software, Produkte oder Dienste, einschließlich Komponenten und Inhalte wie urheberrechtlich geschützte Inhalte und/oder Websites von Drittanbietern (nachfolgend "Drittprodukte und -dienste" genannt). BlackBerry hat keinen Einfluss auf und übernimmt keine Haftung für Drittprodukte und -dienste, dies gilt u. a. für Inhalt, Genauigkeit, Einhaltung der Urheberrechtsgesetze, Kompatibilität, Leistung, Zuverlässigkeit, Rechtmäßigkeit, Schicklichkeit, Links oder andere Aspekte der Drittprodukte und -dienste. Der Einschluss eines Verweises auf Drittprodukte und -dienste in dieser Dokumentation impliziert in keiner Weise eine besondere Empfehlung der Drittprodukte und -dienste oder des Drittanbieters durch BlackBerry.

SOFERN ES NICHT DURCH DAS IN IHREM RECHTSGEBIET GELTENDE RECHT AUSDRÜCKLICH UNTERSAGT IST, WERDEN HIERMIT SÄMTLICHE AUSDRÜCKLICHEN ODER KONKLUDENTEN BEDINGUNGEN, BILLIGUNGEN, GARANTIEN, ZUSICHERUNGEN ODER GEWÄHRLEISTUNGEN JEDER ART, EINSCHLIESSLICH, OHNE EINSCHRÄNKUNG, BEDINGUNGEN, BILLIGUNGEN, GARANTIEN, ZUSICHERUNGEN ODER GEWÄHRLEISTUNGEN HINSICHTLICH DER HALTBARKEIT, EIGNUNG FÜR EINEN BESTIMMTEN ZWECK ODER VERWENDUNGSZWECK, MARKTGÄNGIGKEIT, MARKTGÄNGIGEN QUALITÄT, NICHTVERLETZUNG VON RECHTEN DRITTER, ZUFRIEDENSTELLENDEN QUALITÄT ODER DES EIGENTUMSRECHTS ABGELEHNT. DIES GILT AUCH FÜR ZUSICHERUNGEN ODER GEWÄHRLEISTUNGEN, DIE SICH AUS EINEM GESETZ, EINER GEPFLOGENHEIT, USANCEN BZW. HANDELSGEPFLOGENHEITEN ERGEBEN ODER IM ZUSAMMENHANG MIT DER DOKUMENTATION ODER IHRER VERWENDUNG, DER LEISTUNG ODER MANGELNDEN LEISTUNG VON SOFTWARE, HARDWARE, DIENSTEN ODER DRITTANBIETER-PRODUKTEN UND -DIENSTEN STEHEN, AUF DIE HIER VERWIESEN WIRD. MÖGLICHERWEISE HABEN SIE ZUDEM ANDERE LANDESSPEZIFISCHE RECHTE. IN MANCHEN RECHTSGEBIETEN IST DER AUSSCHLUSS ODER DIE EINSCHRÄNKUNG KONKLUDENTER

GEWÄHRLEISTUNGEN UND BEDINGUNGEN NICHT ZULÄSSIG. IN DEM GESETZLICH ZULÄSSIGEN UMFANG WERDEN SÄMTLICHE KONKLUDENTEN GEWÄHRLEISTUNGEN ODER BEDINGUNGEN IM ZUSAMMENHANG MIT DER DOKUMENTATION, DIE EINGESCHRÄNKT WERDEN KÖNNEN, SOFERN SIE NICHT WIE OBEN DARGELEGT AUSGESCHLOSSEN WERDEN KÖNNEN, HIERMIT AUF 90 TAGE AB DATUM DES ERWERBS DER DOKUMENTATION ODER DES ARTIKELS, AUF DEN SICH DIE FORDERUNG BEZIEHT, BESCHRÄNKT.

IN DEM DURCH DAS IN IHREM RECHTSGEBIET ANWENDBARE GESETZ MAXIMAL ZULÄSSIGEN AUSMASS HAFTET BLACKBERRY UNTER KEINEN UMSTÄNDEN FÜR SCHÄDEN JEGLICHER ART, DIE IM ZUSAMMENHANG MIT DIESER DOKUMENTATION ODER IHRER VERWENDUNG, DER LEISTUNG ODER NICHTLEISTUNG JEGLICHER SOFTWARE, HARDWARE, DIENSTE ODER DRITTPRODUKTE UND -DIENSTE, AUF DIE HIER BEZUG GENOMMEN WIRD, STEHEN, EINSCHLIESSLICH, ABER NICHT BESCHRÄNKT AUF DIE FOLGENDEN SCHÄDEN: DIREKTE, VERSCHÄRFTEN SCHADENERSATZ NACH SICH ZIEHENDE, BEILÄUFIG ENTSTANDENE, INDIREKTE, KONKRETE, STRAFE EINSCHLIESSENDE SCHÄDEN, FOLGESCHÄDEN ODER SCHÄDEN, FÜR DIE ANSPRUCH AUF KOMPENSATORISCHEN SCHADENERSATZ BESTEHT, SCHÄDEN WEGEN ENTGANGENEN GEWINNEN ODER EINKOMMEN, NICHTREALISIERUNG ERWARTETER EINSPARUNGEN, BETRIEBSUNTERBRECHUNGEN, VERLUSTES GESCHÄFTLICHER DATEN, ENTGANGENER GESCHÄFTSCHANCEN ODER BESCHÄDIGUNG BZW. VERLUSTES VON DATEN, DES UNVERMÖGENS, DATEN ZU ÜBERTRAGEN ODER ZU EMPFANGEN, PROBLEMEN IM ZUSAMMENHANG MIT ANWENDUNGEN, DIE IN VERBINDUNG MIT BLACKBERRY-PRODUKTEN UND -DIENSTEN VERWENDET WERDEN, KOSTEN VON AUSFALLZEITEN, NICHTVERWENDBARKEIT VON BLACKBERRY-PRODUKTEN UND -DIENSTEN ODER TEILEN DAVON BZW. VON AIRTIME-DIENSTEN, KOSTEN VON ERSATZGÜTERN, DECKUNG, EINRICHTUNGEN ODER DIENSTEN, KAPITAL- ODER ANDERE VERMÖGENSSCHÄDEN, UNABHÄNGIG DAVON, OB SCHÄDEN DIESER ART ABZUSEHEN ODER NICHT ABZUSEHEN WAREN, UND AUCH DANN, WENN BLACKBERRY AUF DIE MÖGLICHKEIT SOLCHER SCHÄDEN HINGEWIESEN WURDE.

IN DEM DURCH DAS IN IHREM RECHTSGEBIET ANWENDBARE GESETZ MAXIMAL ZULÄSSIGEN AUSMASS ÜBERNIMMT BLACKBERRY KEINERLEI VERANTWORTUNG, VERPFLICHTUNG ODER HAFTUNG, SEI SIE VERTRAGLICHER, DELIKTRECHTLICHER ODER ANDERWEITIGER NATUR, EINSCHLIESSLICH DER HAFTUNG FÜR FAHRLÄSSIGKEIT UND DER DELIKTSHAFTUNG.

DIE IN DIESEM DOKUMENT GENANNTEN EINSCHRÄNKUNGEN, AUSSCHLÜSSE UND HAFTUNGSAUSSCHLÜSSE GELTEN: (A) UNGEACHTET DER VON IHNEN ANGEFÜHRTEN KLAGEGRÜNDE, FORDERUNGEN ODER KLAGEN, EINSCHLIESSLICH, ABER NICHT BESCHRÄNKT AUF VERTRAGSBRUCH, FAHRLÄSSIGKEIT, ZIVILRECHTLICHER DELIKTE, DELIKTSHAFTUNG ODER SONSTIGE RECHTSTHEORIE UND SIND AUCH NACH EINEM WESENTLICHEN VERSTOSS BZW. EINEM FEHLENDEN GRUNDLEGENDEN ZWECK DIESER VEREINBARUNG ODER EINES DARIN ENTHALTENEN RECHTSBEHELFS WIRKSAM; UND GELTEN (B) FÜR BLACKBERRY UND DIE ZUGEHÖRIGEN UNTERNEHMEN, RECHTSNACHFOLGER, BEVOLLMÄCHTIGTEN, VERTRETER, LIEFERANTEN (EINSCHLIESSLICH AIRTIME-DIENSTANBIETERN), AUTORISIERTE BLACKBERRY-DISTRIBUTOREN (EBENFALLS EINSCHLIESSLICH AIRTIME-DIENSTANBIETERN) UND DIE JEWEILIGEN FÜHRUNGSKRÄFTE, ANGESTELLTEN UND UNABHÄNGIGEN AUFTRAGNEHMER.

ZUSÄTZLICH ZU DEN OBEN GENANNTEN EINSCHRÄNKUNGEN UND AUSSCHLÜSSEN HAFTEN DIE FÜHRUNGSKRÄFTE, ANGESTELLTEN, VERTRETER, DISTRIBUTOREN, LIEFERANTEN, UNABHÄNGIGEN AUFTRAGNEHMER VON BLACKBERRY ODER BLACKBERRY ANGEHÖRENDEN UNTERNEHMEN IN KEINER WEISE IM ZUSAMMENHANG MIT DER DOKUMENTATION.

Bevor Sie Drittprodukte bzw. -dienste abonnieren, installieren oder verwenden, müssen Sie sicherstellen, dass Ihr Mobilfunkanbieter sich mit der Unterstützung aller zugehörigen Funktionen einverstanden erklärt hat. Einige Mobilfunkanbieter bieten möglicherweise keine Internet-Browsing-Funktion in Zusammenhang mit einem Abonnement für BlackBerry® Internet Service an. Erkundigen Sie sich bei Ihrem Dienstanbieter bezüglich Verfügbarkeit, Roaming-Vereinbarungen, Service-Plänen und Funktionen. Für die Installation oder Verwendung von Drittprodukten und -diensten mit den Produkten und Diensten von BlackBerry sind u. U. Patent-, Marken-, Urheberrechts- oder sonstige Lizenzen erforderlich, damit die Rechte Dritter nicht verletzt werden. Es liegt in Ihrer Verantwortung, zu entscheiden, ob Sie Drittprodukte und -dienste verwenden möchten, und festzustellen, ob hierfür Lizenzen erforderlich sind. Für den Erwerb etwaiger Lizenzen sind Sie verantwortlich. Installieren oder verwenden Sie Drittprodukte und -dienste erst nach dem Erwerb aller erforderlichen Lizenzen. Alle Drittprodukte

und -dienste, die Sie mit Produkten und Diensten von BlackBerry erhalten, werden lediglich zu Ihrem Vorteil, ohne Mängelgewähr und ohne ausdrückliche oder stillschweigende Bedingung, Billigung, Garantie, Zusicherung oder Gewährleistung jedweder Art von BlackBerry bereitgestellt. BlackBerry übernimmt in diesem Zusammenhang keinerlei Haftung. Die Verwendung von Drittprodukten und -diensten unterliegt Ihrer Zustimmung zu den Bedingungen separater Lizenzen und anderer geltender Vereinbarungen mit Dritten, sofern sie nicht ausdrücklich von einer Lizenz oder anderen Vereinbarung mit BlackBerry behandelt wird.

Die Nutzungsbedingungen für BlackBerry-Produkte und -Dienste werden in einer entsprechenden separaten Lizenz oder anderen Vereinbarung mit BlackBerry dargelegt. KEINE DER IN DIESER DOKUMENTATION DARGELEGTEN BESTIMMUNGEN SETZEN IRGENDWELCHE AUSDRÜCKLICHEN SCHRIFTLICHEN VEREINBARUNGEN ODER GEWÄHRLEISTUNGEN VON BLACKBERRY FÜR TEILE VON BLACKBERRY-PRODUKTEN ODER -DIENSTEN AUSSER KRAFT.

BlackBerry Enterprise Software umfasst spezifische Drittanbietersoftware. Die Lizenz und Copyright-Informationen für diese Software sind verfügbar unter: [http://worldwide.blackberry.com/legal/](http://worldwide.blackberry.com/legal/thirdpartysoftware.jsp) [thirdpartysoftware.jsp.](http://worldwide.blackberry.com/legal/thirdpartysoftware.jsp)

BlackBerry Limited 2200 University Avenue East Waterloo, Ontario Canada N2K 0A7

BlackBerry UK Limited 200 Bath Road Slough, Berkshire SL1 3XE United Kingdom

Veröffentlicht in Kanada